## DIGITAL CAMERA **KODAK PIXPRO FZ45**

## Manuel d'utilisation

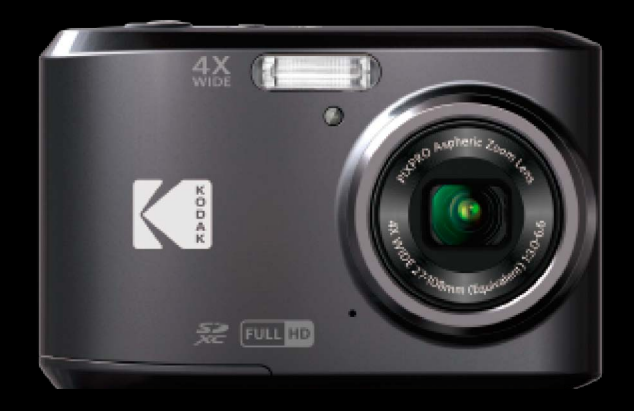

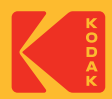

## <span id="page-1-0"></span>**AVANT DE COMMENCER**

#### **Déclaration de conformité**

Partie responsable:JK Imaging Ltd. Adresse: JK Imaging Ltd., 17239 So. Main Street, Gardena, CA 90248 USA Site internet de l'entreprise: kodakpixpro.com

#### **Clients aux Etats-Unis Testé et déclaré conforme aux normes de la FCC POUR UTILISATION À DOMICILE OU AU BUREAU**

Cet appareil est conforme aux dispositions de la partie 15 du règlement de la FCC. L'utilisation de cet appareil est soumise aux deux conditions suivantes: (1) Cet appareil ne doit pas causer d'interférences nuisibles. (2) cet appareil doit être capable d'accepter toutes les. interférences éventuelles, y-compris les interférences pouvant provoquer un fonctionnement inattendu.

#### **Clients en Europe**

Le symbole "CE" indique que cet appareil est conforme aux normes Européennes sur la sécurité, la santé, l'environnement et la protection de l'utilisateur. Les appareils photos avec le symbole "CE" sont destinés pour la vente en Europe.

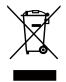

Ce symbole [Poubelle avec roulettes avec une croix dessus, voir Annexe IV WEEE] indique que ces types d'appareils électriques et électroniques doivent être jetés séparément dans les pays Européen. Ne jetez pas cet appareil avec vos ordures ménagères. Veuillez utiliser les points de collecte et de recyclage disponibles dans votre pays lorsque vous n'avez plus besoin de cet appareil.

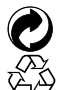

Piles : Veuillez mettre au rebut les piles usagées dans un centre de collecte désigné.

Emballage : Veuillez suivre les réglementations locales pour le recyclage de l'emballage.

#### **À propos de ce manuel**

Merci d'avoir acheté cet appareil photo numérique de KODAK PIXPRO. Lisez attentivement ce manuel et conservez-le dans un endroit sûr comme référence.

- JK Imaging Ltd. se réserve tous les droits de ce document. Aucune portion de ce document ne peut être reproduite, transmise, enregistrée ou stockée dans un système de restitution, ni traduite en aucune langue ou aucun autre langage informatique que ce soit, par quelque moyen, sans l'autorisation écrite préalable de JK Imaging Ltd.
- Toutes les marques qui sont mentionnées dans ce document sont à titre d'information uniquement, et **In the contract of the contract of the contract of the contract of the contract of the contract of the contract of the contract of the contract of the contract of the contract of the contract of the contract of the contra** peuvent être des marques déposées de leurs auteurs respectifs.
- Ce manuel contient des instructions pour vous aider à utiliser correctement votre nouvel appareil photo de KODAK PIXPRO. Tous les efforts ont été faits pour assurer que le contenu de ce manuel est correct et à jour. Cependant, JK Imaging Ltd. se réserve le droit de faire des changements sans préavis.
- Les symboles suivants sont utilisés dans ce manuel pour vous aider à identifier rapidement les points importants.

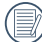

Indique des informations importantes.

Dans les instructions ci-dessous, les symboles suivants peuvent être utilisés lorsque nous présentons l'utilisation de l'appareil photo. Ceci vise à faciliter notre compréhension:

[Propriétés de l'élément] :Les propriétés des options dans l'interface de l'appareil sont indiquées par le symbole [ ].

# <span id="page-3-0"></span>**CONSIGNES DE SÉCURITÉ**

#### **Consignes de sécurité pour l'appareil photo**

- Ne pas faire tomber l'appareil photo ni lui laisser cogner des objets solides.
- Ne pas tenter de démonter l'appareil photo. **The Second**
- Ne pas utiliser ni ranger l'appareil dans un endroit poussiéreux ou sur la plage, pour empêcher la poussière ou le sable de pénétrer dans l'appareil, lui causant des dommages.
- Ne pas utiliser ni ranger l'appareil dans un environnement chaud ou sous la lumière directe du soleil.
- Ne pas utiliser ou stocker l'appareil photo dans un puissant champ magnétique, par exemple près d'un aimant ou d'un transformateur.
- Ne pas toucher l'objectif de l'appareil photo.
- Ne pas exposer l'appareil photo à la lumière directe du soleil pendant une longue période. п
- Pour éviter d'endommager l'appareil photo par l'humidité, ne pas utiliser ni ranger l'appareil dans un environnement très humide, comme sous la pluie ou à proximité d'un étang.
- Si l'eau vient accidentellement en contact avec la caméra, éteignez la caméra, enlevez la batterie et la carte mémoire, et séchez le dans les 24 heures.
- Lorsque vous transportez l'appareil photo d'un endroit froid à un endroit chaud, de la condensation peut se produire à l'intérieur. Veuillez patienter pendant un certain temps avant de l'allumer.
- Avant de retirer la batterie et la carte mémoire, l'appareil doit être éteint.
- Lorsque vous nettoyez le boîtier de l'appareil, n'utilisez pas utiliser de produit de nettoyage abrasif, à base d'alcool, ou organique.
- Utilisez le linge professionnel pour lentille et un nettoyant dédié pour essuyer la lentille.
- Téléchargez vos photos et retirez la carte mémoire lorsque vous prévoyez de ranger l'appareil pendant une période prolongée.
- Si cette caméra n'est pas utilisée pendant une longue période, veuillez la garder dans un état propre et sec.
- Notre compagnie ne verse aucune indemnisation en cas de défaillance de la lecture d'images ou de vidéos causés par un mauvais fonctionnement.

#### **Consignes de sécurité pour la batterie**

- Si le fluide de la batterie fuit à l'intérieur de l'appareil photo, veuillez contacter le détaillant.Si le fluide de la batterie fuit sur votre peau, rincez la à l'eau claire et demandez un avis médical.
- L'élimination des batteries usagées doit être effectuée conformément à la réglementation locale (nationale ou régionale).
- Pour éviter de l'endommager, veillez à ne pas laisser tomber la batterie, ni lui laisser cogner des objets solides, ni la rayer avec des objets pointus.
- Ne pas laisser la batterie en contact avec des objets métalliques (y compris des pièces de monnaie) pour éviter tout court-circuit, décharge, surchauffe, ou fuite.
- Ne pas tenter de démonter la batterie.
- Ne pas exposer la batterie à de l'eau. Toujours garder les contacts de la batterie secs.
- Ne pas chauffer la batterie ni la jeter au feu pour éviter une explosion. ш
- Ne pas ranger la batterie dans un environnement chaud ou sous la lumière directe du soleil.
- Si une surchauffe se produit pendant le l'utilisation, arrêtez immédiatement de d'utiliser l'appareil, puis retirez la batterie et attendez qu'elle refroidisse.
- Lorsque l'appareil est stocké pendant une période prolongée, retirez la batterie et gardez-la dans un endroit sec qui n'est pas accessible aux bébés ni aux enfants.
- Dans un environnement plus froid, les performances de la batterie sont sensiblement réduites.
- Lorsque vous installez la batterie, installez-la en respectant les indications de polarité positive et négative sur le logement de la batterie. Ne l'entrez pas en force dans son logement.

#### **Consignes de sécurité pour la carte mémoire**

- Achetez une carte mémoire authentique et de marque renommée lorsque vous en choisissez une.
- Formatez la carte mémoire en utilisant l'appareil photo avant de l'utiliser ou d'en insérer une nouvelle.
- Ne pas faire tomber la carte mémoire ni lui laisser cogner des objets solides, afin d'éviter de l'endommager.
- Ne pas tenter de démonter ni de réparer la carte mémoire.
- Ne pas exposer la carte mémoire à de l'eau. Toujours conserver au sec.
- Ne pas retirer la carte mémoire lorsque l'appareil est allumé. Sinon, la mémoire peut être endommagée.
- Ne pas modifier directement les données de la carte mémoire. Copier les données sur votre PC avant de les modifier.
- Lorsque l'appareil est stocké pendant une période prolongée, téléchargez vos photos, retirez la carte mémoire batterie et gardez-la dans un endroit sec.
- Ne modifiez pas le nom des fichiers ni des dossiers de la carte mémoire à l'aide de votre PC car ceux modifiés peuvent ne pas être reconnus par l'appareil photo ou une erreur peut se produire.
- Les photos prises avec l'appareil photo sont stockée dans le dossier qui est généré automatiquement sur la carte SD. Ne stockez pas de photos qui n'ont pas été prises à l'aide de cet appareil photo dans ce dossier car les photos ne peuvent pas être reconnues au cours de la lecture.
- Lorsque vous insérez une carte mémoire, assurez-vous que l'encoche de la carte correspond aux marquages sur le dessus de la fente pour carte.

#### **Autres consignes de sécurité**

- Ne débranchez pas l'alimentation et n'éteignez pas l'appareil photo pendant le processus de mise à jour car des données incorrectes peuvent alors s'écrire, et l'appareil peut ne plus s'allumer par la suite.
- Lorsque vous utilisez votre appareil photo dans un avion, observez les règles correspondantes prévues par la compagnie aérienne.
- En raison de limites dans la technologie de fabrication, l'écran LCD peut comporter de quelques pixels morts ou brillants, mais ceux-ci n'affectent pas la qualité des photos.
- Ne pas exposer l'écran LCD à de l'eau. Dans un environnement humide, essuyez-le avec un chiffon doux et sec.
- Dans le cas où l'écran LCD est endommagé et les cristaux liquides entrent en contact avec votre peau, nettoyez votre peau avec un chiffon sec immédiatement et rincez-la avec de l'eau claire. Si les cristaux liquides entrent en contact avec vos yeux, lavez-les avec de l'eau claire pendant au moins 15 minutes et demandez un avis médical. Si vous avalez accidentellement des cristaux liquides, rincez votre bouche immédiatement et demandez un avis médical.

# **TABLE DES MATIÈRES**

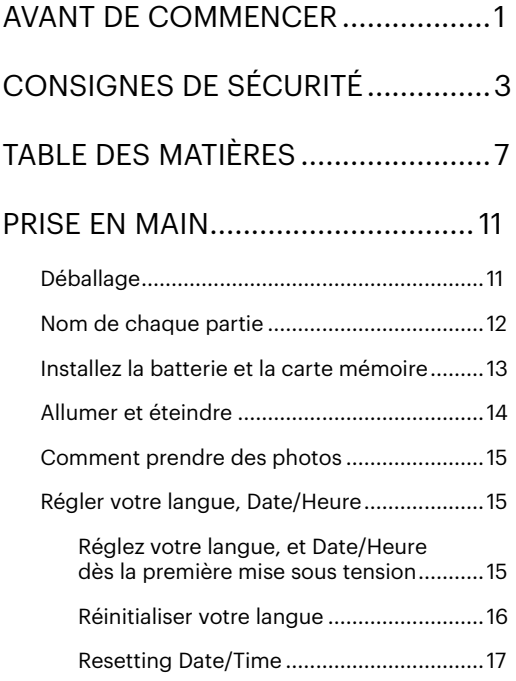

## [APERÇU DES DIFFÉRENTS MODES](#page-18-0) 18

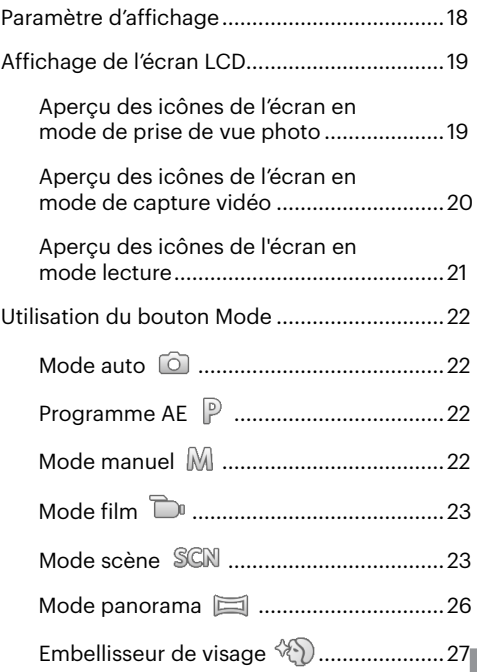

## [OPÉRATIONS DE BASE](#page-28-0) ................... 28

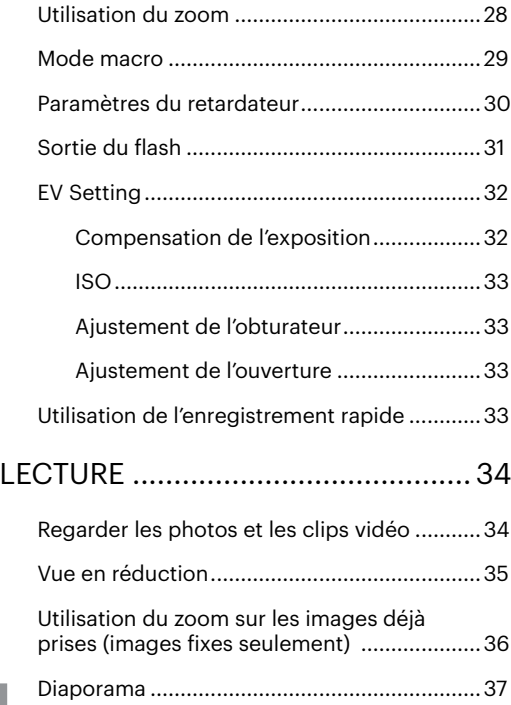

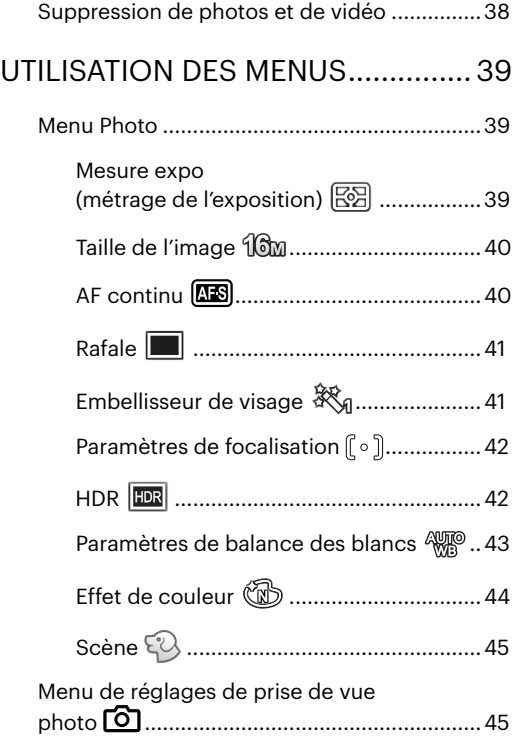

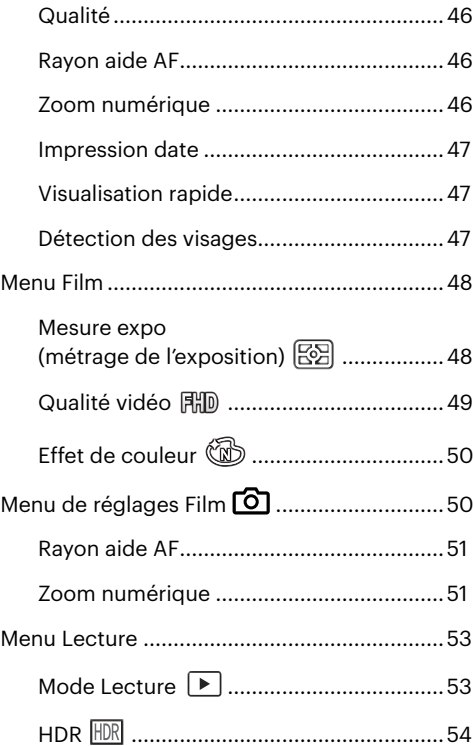

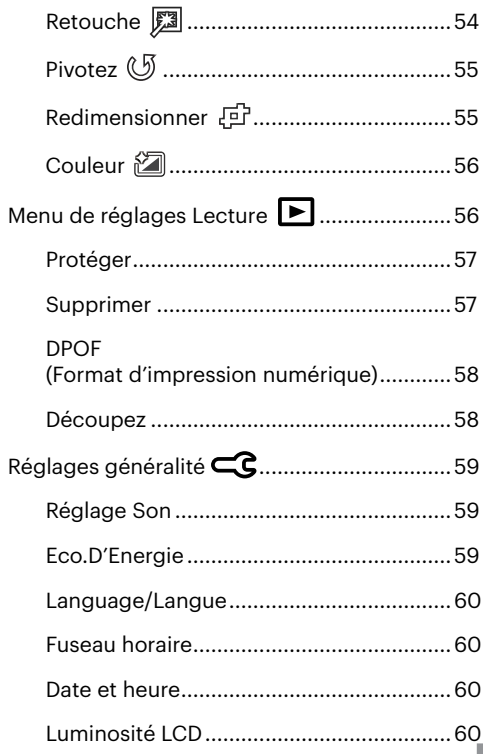

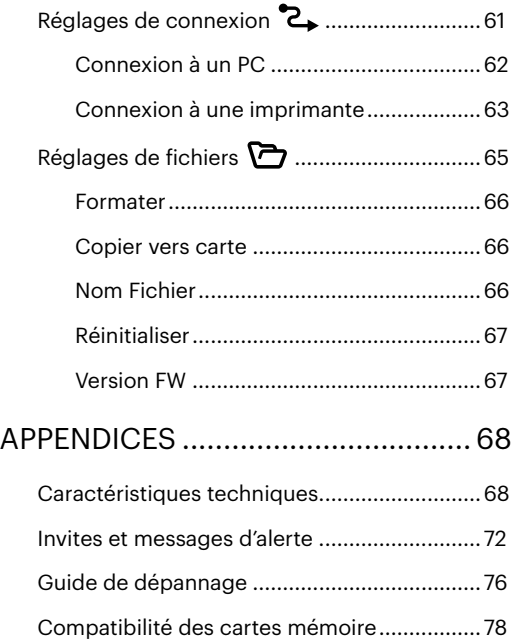

## <span id="page-11-0"></span>**PRISE EN MAIN**

## **Déballage**

La boîte de l'appareil photo que vous venez d'acheter devrait aussi contenir les éléments suivants. Si l'un des éléments est manquant ou abîmé, contactez votre revendeur.

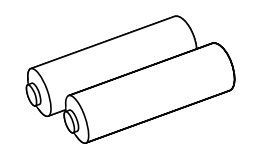

2 piles alcalines AA Câble Micro USB Dragonne

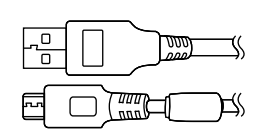

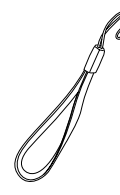

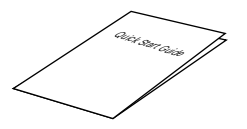

Guide de démarrage rapide Carte de garantie Carte de services

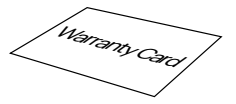

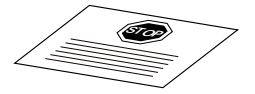

#### <span id="page-12-0"></span>**Nom de chaque partie**

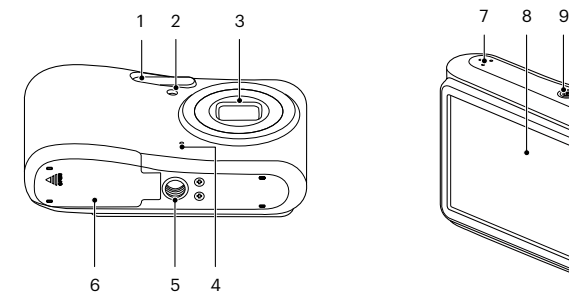

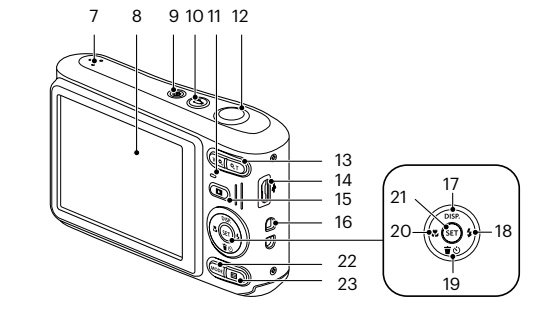

- 
- Voyant Rayon aide AF/ Voyant du retardateur
- 
- 
- Embase filetée de trépied 13 Bouton de zoom 21 Bouton SET
- Couvercle de la batterie 14 Port Micro USB 22 Bouton Mode
- 
- 
- 
- Bouton d'enregistrement vidéo rapide
	-
- 
- 
- 
- Haut-parleur 15 Bouton Lecture 23 Bouton Menu
- LCD 16 OEillet de courroie
- 1 Flash 9 Bouton d'alimentation 17 [ **△ pisp** ] Bouton Disp (Affich)/Bouton Haut
	- **[ ▶ 4** ] Bouton Flash/Bouton Droite
- 3 Objectif 11 Voyant 19 [  $\blacktriangledown$  and 19 and 19 [  $\blacktriangledown$  and Supprimer/Bouton Supprimer/Bouton Retardateur/Bouton Bas
- 4 Micro 12 Déclencheur 20 [ √ Bouton Macro/Bouton Gauche
	-
	-
	-

### <span id="page-13-0"></span>**Installez la batterie et la carte mémoire**

1. Ouvrez le couvercle de la batterie.

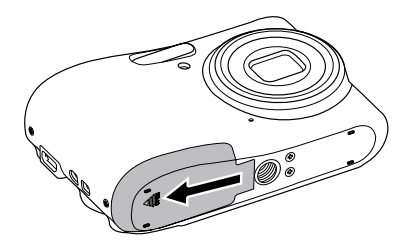

2. Placez la batterie dans la fente de la batterie en respectant l'orientation indiquée sur le schéma.

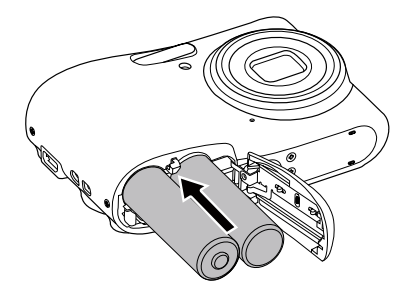

3. Insérez la carte mémoire dans la fente pour carte mémoire comme indiqué sur la figure.

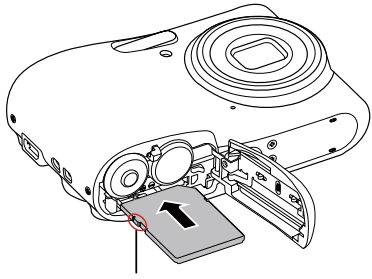

Glissière de protection de donnée

La carte mémoire (SD/SDHC/SDXC) optionnelle n'est pas incluse dans l'emballage du produit. Elle doit être achetée séparément. S'il vous plaît utiliser une carte mémoire d'origine qui est Classe 10 ou plus supérieure et a une capacité de 4 GB à 512 GB.

Pour retirer votre carte mémoire, ouvrez le couvercle de la batterie, appuyez doucement sur la carte mémoire pour l'éjecter, et retirezla lentement.

<span id="page-14-0"></span>4. Refermez le couvercle de la batterie.

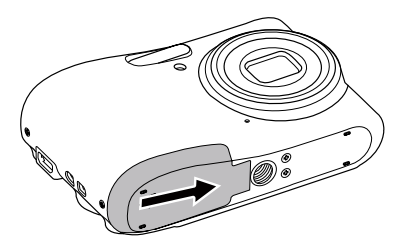

### **Allumer et éteindre**

Appuyez sur le bouton marche pour allumer l'appareil photo. Pour éteindre l'appareil photo, appuyez de nouveau sur le bouton marche.

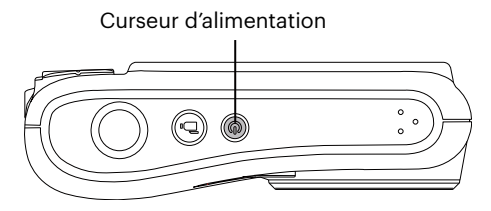

Lorsque l'appareil est éteint, appuyez et maintenez  $\Box$  enfoncé le bouton Lecture pour allumer et passer en mode lecture.

## <span id="page-15-0"></span>**Comment prendre des photos**

- 1. Tenez l'appareil à deux mains, ne pas bloquer le flash et l'objectif avec les doigts.
- 2. Dirigez l'appareil photo à l'objet et cadrer avec l'écran LCD.
- 3. Utiliser le bouton de zooming pour sélectionner les positions tele ou Large pour zoomer en avant ou en arrière sur votre sujet.
- 4. Appuyez sur le déclencheur à moitié pour faire le point. Lorsque le cadre de mise au point devient vert, appuyez à fond sur le déclencheur pour terminer la prise de vue.

## **Régler votre langue, Date/Heure**

#### **Réglez votre langue, et Date/Heure dès la première mise sous tension**

- 1. Lorsque vous allumez l'appareil photo pour la première fois, l'écran de sélection de la langue apparaît.
- 2. Appuyez sur les boutons  $[\triangle]$  pisp  $]/[\triangledown \oplus \bigcirc]$   $/[\triangle]$   $\triangle$   $\cong$  1 pour sélectionner la langue souhaitée.
- 3. Une fois que vous avez appuyé sur le bouton (sn) pour confirmer la sélection, l'écran de réglage de la date et de l'heure apparaît.
- 4. Appuyez sur les boutons  $[ \cdot \cdot \cdot] / [ \cdot \cdot \cdot \cdot]$  pour sélectionner le bloc à régler : L'heure et la date s'affichent sous la forme YYYY.MM.DD/HH:MM.
- 5. Appuyez le bouton  $\left[\right]$  pise  $\left|/\right|$   $\blacktriangledown$   $\mathbf{\hat{F}}$   $\odot$   $\left| \right|$  pour ajuster la valeur du bloc sélectionné.
- 6. Appuyez sur le bouton ( $\epsilon$ ) pour confirmer le réglage de l'heure et l'écran de prise de vue s'affiche.

#### <span id="page-16-0"></span>**Réinitialiser votre langue**

Après avoir choisi votre langue la première fois, suivez les instructions ci-dessous pour réinitialiser votre langue.

- 1. Appuyez sur le bouton  $\Box$ , appuyez sur les boutons  $\Box$  pise  $\Box$   $\Box$   $\Box$  pour sélectionner  $\Box$ , et appuyez sur le bouton (set) pour accéder au menu.
- 2. Appuyez sur les boutons  $\Box$  pisp  $\Box$   $\Box$   $\Box$  pour sélectionner  $\Box$  et appuyez sur le bouton  $\Box$  /  $\mathbf{F} \blacktriangleright \mathbf{2}$  I pour accéder au menu.
- 3. Appuyez sur les boutons  $[$   $\triangle$  pisp.  $]/[$   $\blacktriangledown \vec{v} \otimes ]$  pour sélectionner [Langage/Langue], et appuyez sur le bouton  $(\overline{sp})$  /[  $\blacktriangleright$   $\blacklozenge$  1 pour accéder au menu.
- 4. Appuyez sur les boutons  $\left[\right]$   $\bullet$  pour  $\left|/\right|$   $\left|/\right|$   $\left|/\right|$   $\left|/\right|$   $\left|/\right|$   $\left|/\right|$   $\left|/\right|$   $\left|/\right|$   $\left|/\right|$   $\left|/\right|$   $\left|/\right|$   $\left|/\right|$   $\left|/\right|$   $\left|/\right|$   $\left|/\right|$   $\left|/\right|$   $\left|/\right|$   $\left|/\right|$   $\left|/\right|$   $\left|/\$ appuyez sur le bouton  $(s_{ET})$  pour confirmer.
- 5. Appuyez sur le bouton  $\Box$  et l'écran de prise de vue apparaît.

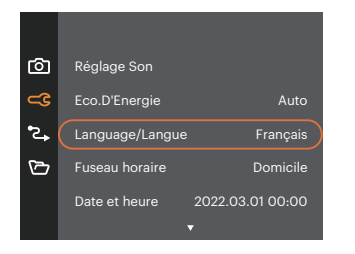

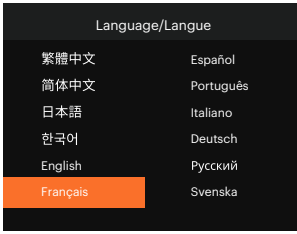

#### <span id="page-17-0"></span>**Resetting Date/Time**

After you set your Date/Time for the first time, follow the instructions below to reset date and time.

- 1. Appuyez sur le bouton  $\Box$ ), appuyez sur les boutons  $\Box$  pisp.  $\Box/\Box$   $\blacktriangledown$   $\Box$  and  $\blacktriangledown$  and  $\Box$ , et appuyez sur le bouton  $\overline{p_{\text{en}}}$  pour accéder au menu.
- 2. Appuyez sur les boutons  $[\triangle]$  pise  $|/[\triangle]$   $\overrightarrow{\bullet}$   $\stackrel{\sim}{\bullet}$  bour sélectionner  $\overrightarrow{CD}$ . et appuyez sur le bouton  $\overrightarrow{sn}$  /  $\mathsf{F} \blacktriangleright$  1 pour accéder au menu.
- 3. Appuyez sur les boutons  $[\triangle_{DISP}]/[\triangledown_{\blacksquare} \triangledown_{\blacksquare} ]$  pour sélectionner [Date et heure], et appuyez sur le bouton  $(\overline{sn})$  /[  $\blacktriangleright$   $\clubsuit$  ] pour accéder au menu.

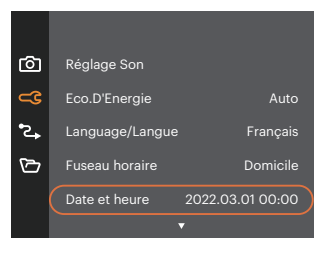

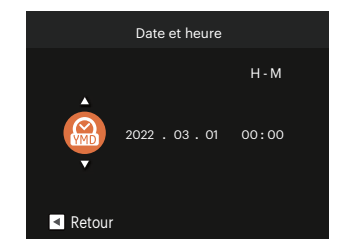

- 4. Appuyez sur les boutons  $\left[\right. \left( \left. \bullet \right)\right. \left\{ \right. \right\}$  pour sélectionner le bloc à régler : L'heure et la date s'affichent sous la forme YYYY.MM.DD/HH:MM.
- 5. Appuyez sur les boutons  $[\triangle]$  pisp.  $]/[\triangledown]$   $\triangledown$   $\triangledown$   $\triangledown$   $]$  pour choisir la valeur du bloc sélectionné. Après avoir terminé vos réglages, appuyez sur le bouton (ser) pour confirmer.
- 6. appuyez sur le bouton  $\Box$  et l'écran de prise de vue apparaît.

# <span id="page-18-0"></span>**APERÇU DES DIFFÉRENTS MODES**

## **Paramètre d'affichage**

Appuyez sur le bouton  $\left[\right.\right.$  psp. ] pour afficher les réglages : écran par défaut, écran avec grille de cadre, et écran vide.

L' écran par défaut affiche les paramètres actuels. L'écran avec grille de cadre affiche les paramètres

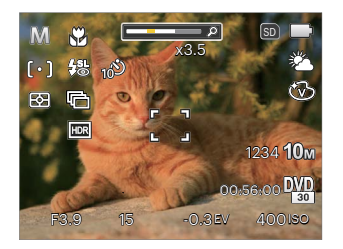

L'écran vide n'affiche aucune information.

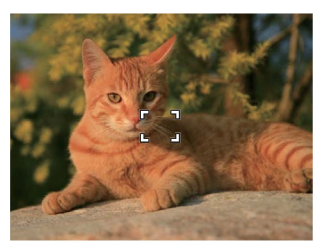

actuels et l'histogramme.

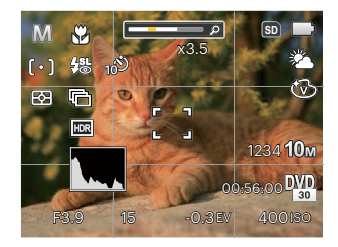

## <span id="page-19-0"></span>**Affichage de l'écran LCD**

#### **Aperçu des icônes de l'écran en mode de prise de vue photo**

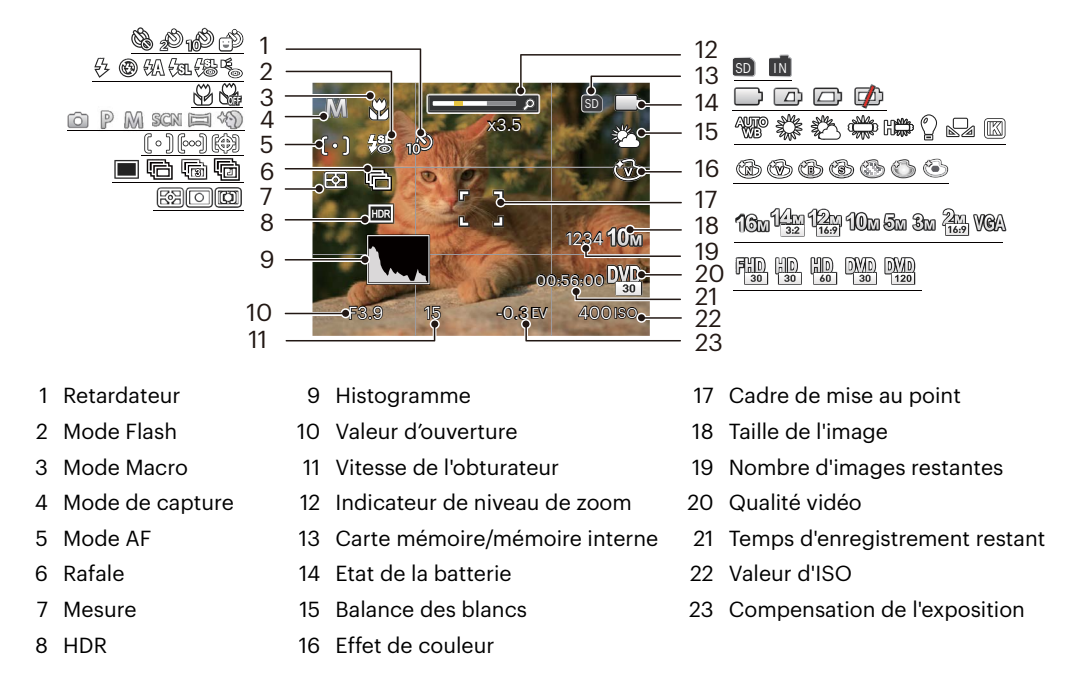

#### <span id="page-20-0"></span>**Aperçu des icônes de l'écran en mode de capture vidéo**

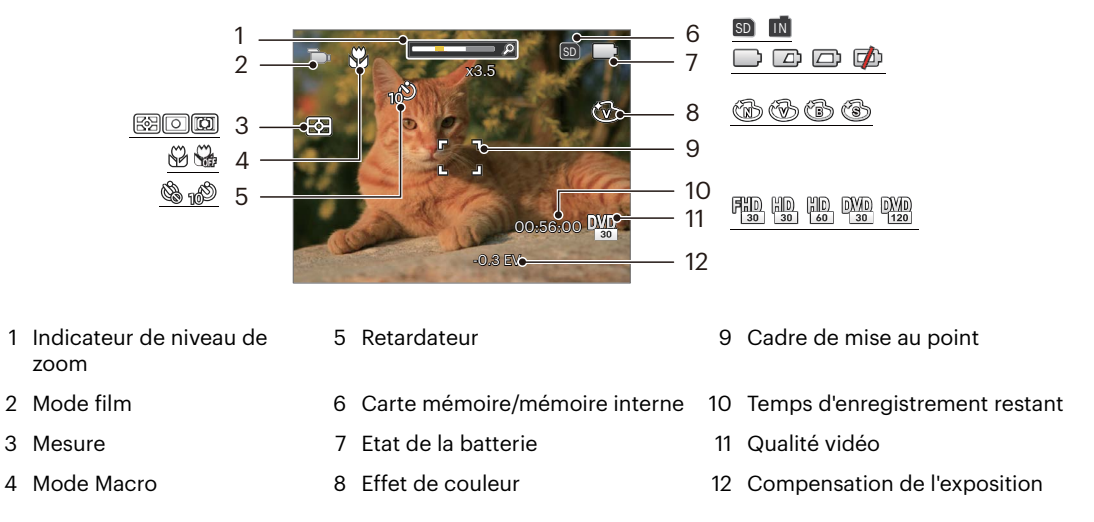

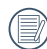

Pour des meilleurs résultats, l'utilisation d'une carte mémoire SDHC/SDXC est recommandée lorsque vous voulez enregistrer des clips vidéo.

Le zoom optique et le zoom numérique peut être ajustée (24X au total). Le zoom numérique peut être ajusté à 6X.

#### <span id="page-21-0"></span>**Aperçu des icônes de l'écran en mode lecture**

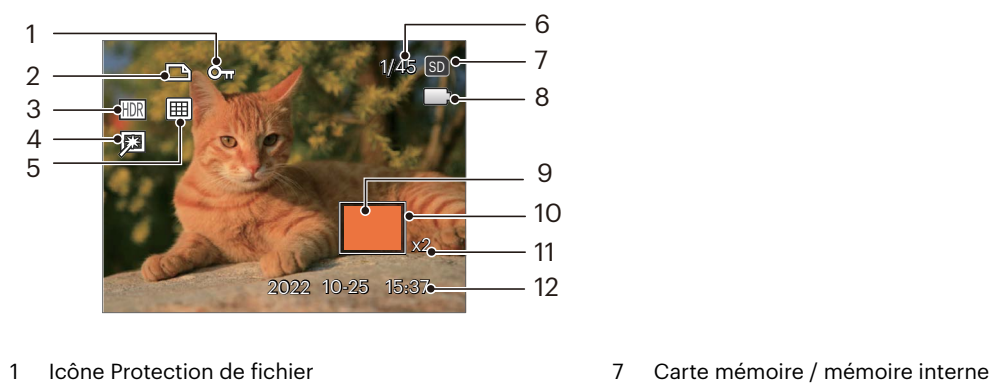

- 
- Icône du fichier DPOF 8 Etat de la batterie
- 
- 
- 
- Espace mémoire (indiquant le nombre actuel de photos et le nombre total de photos)
- 
- 
- HDR 9 Zone de concentration du Zoom
- Retouche 10 Champ total de l'image
- Mode lecture 11 Valeur du Zoom
	- Date de prise de vue

## <span id="page-22-0"></span>**Utilisation du bouton Mode**

L'appareil photo de offre un bouton mode (MODE) très pratique qui vous permet de passer d'un mode à l'autre aisément. Appuyez sur le bouton mode  $\omega$  et utilisez les boutons  $\Box$   $\Box$   $\Box$   $\Box$  and faire défiler les les options. Appuyez sur le bouton  $\overline{\text{sn}}$  pour le sélectionner.

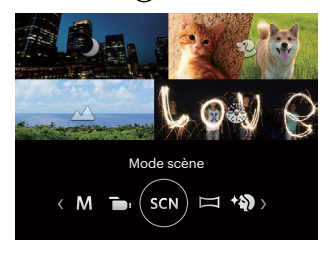

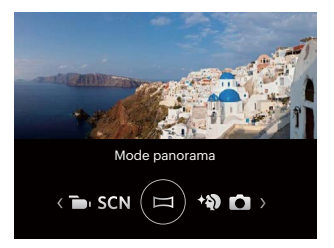

#### **Mode auto**

Le mode Auto est le mode le plus facile à utiliser pour prendre des photos. Dans ce mode, l'appareil optimise automatiquement les paramètres pour des photos de meilleure qualité.

#### **Programme AE**

L'utilisateur peut changer la valeur ISO et EV selon les préférences personnelles, la caméra peut régler automatiquement la vitesse d'obturation et la valeur de l'ouverture.

#### **Mode manuel**

L'utilisateur peut changer manuellement les valeurs de la taille de l'ouverture, vitesse de l'obturateur et ISO. Il est généralement utilisé pour prendre des photos statiques.

## <span id="page-23-0"></span>**Mode film**

Utilisez ce mode pour faire des enregistrements vidéo.

#### **Mode scène**

L'utilisateur peut sélectionner un mode approprié parmi les 14 modes de scène en fonction de l'environnement courant de capture. L'appareil configure ensuite automatiquement les paramètres les plus appropriés.

Appuyez sur les boutons  $[ \bigotimes \bullet \bigotimes ]$  pour sélectionner une scène, et appuyez sur le bouton  $\text{sn}$  pour confirmer.

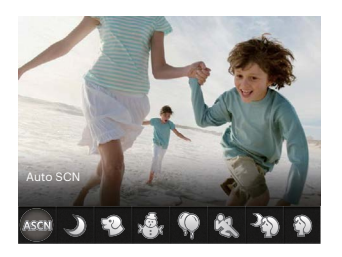

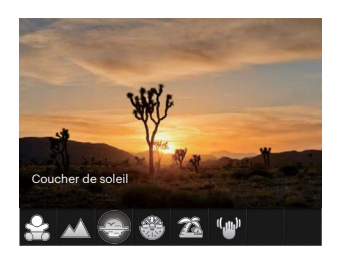

#### **Auto SCN ASCM**

Dans le mode scène "ASCN", l'appareil peut détecter intelligemment différents environnements, et sélectionner automatiquement la meilleure scène et les meilleurs réglages photo pour vous.

"ASCN" peut détecter intelligemment les scènes suivantes :

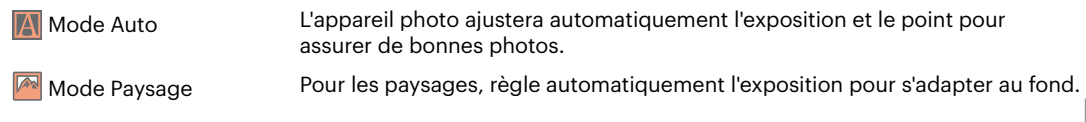

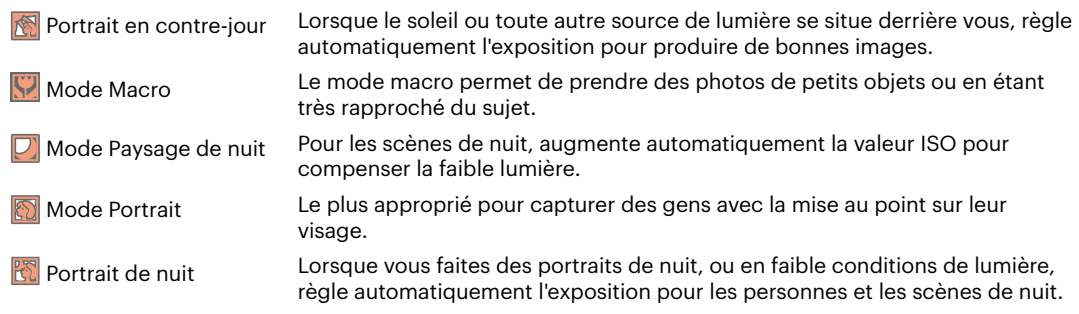

#### **Paysage de nuit**

Scènes de nuit. Trépied recommandé.

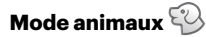

Une reconnaissance rapide des animaux de compagnie (chien/chat) permet de les saisir en pleine action.

## **Neige**

Pour les scènes de neige. Reproduit les scènes claires, blanches et naturelles.

## **Fête**

Convient pour prendre des photos de fêtes à l'intérieur, même dans des conditions d'éclairage complexes.

## **Sport**

Pour les sujets en mouvement. Prise de vue rapide pour figer le déplacement.

#### **Portrait de nuit**

Pour les portraits devant une scène nocturne.

## **Portrait**

Pour la prise de vue de portraits.

## **Enfants**

Flash éteint pour eviter de pertuber les sujets. Il est approprié pour prendre des photos d'enfants.

#### **Paysage**

Reproduction éclatante du vert et du bleu.

#### **Coucher de soleil**

Pour les couchers de soleil. Prendre des photos avec une forte luminosité du soleil.

### **Feux d'artifice**

Pour feux d'artifice la nuit. Trépied recommandé.

## **Plage**

Idéal pour capturer des scènes avec un fort ensoleillement.

#### **Anti-secouement**

Ce mode peut aider pour réduire la masse causé par le tremblement des mains, basse lumière et lentement la vitesse d'obturation.

#### <span id="page-26-0"></span>**Mode panorama**

Avec le Mode Panorama, vous pouvez prendre une série de photos qui seront mises bout à bout par l'appareil dans une image ultra-large panoramique.

- 1. Appuyez sur les touches fléchées pour sélectionner un sens de prise de vue. (La droite est utilisée comme valeur par défaut si vous ne faites pas de choix) 2 quelques secondes plus tard, l'appareil est prêt à prendre des photos. Vous pouvez également appuyer sur la bouton (set) ou appuyer à moitié sur le déclencheur pour être prêt à prendre des photos.
- 2. Composez la première vue de l'image panoramique sur l'écran LCD et appuyez sur le déclencheur pour prendre la photo.
- 3. Après avoir terminé de prendre la première photo, deux icônes cible s'affichera à gauche et à droite de l'écran LCD. Quand vous bougez l'appareil photo jusqu'à ce que l'icône de guider d'orientation ronds et la boîte carré de positionnement devient vert, ils vont se chevaucher, et l'appareil photo va automatiquement prendre une autre photo. La répétition des mêmes étapes peut permettre de prendre jusqu'à 4 photos.

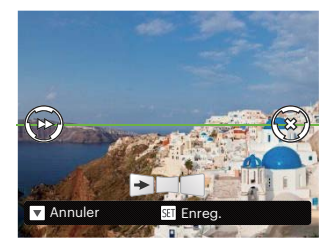

- 4. Si les photos prises sont moins de 4 photos, appuyez sur le bouton (set), l'appareil va automatiquement coller les photos. Appuyez sur le bouton de lecture pour entrer dans le mode de lecture afin de voir l'effet.
- 5. Après avoir pris 4 photos, l'appareil photo va automatiquement coller les photos. Bouton de lecture Appuyez sur le bouton de lecture pour entrer dans le mode de lecture afin de voir l'effet.

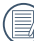

Pendant la prise de vue, le flash, le retardateur, le mode macro et la compensation d'exposition ne sont pas disponibles. Le réglage de la mise au point n'est pas disponible pour l'instant.

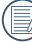

En mode Panorama, lorsque la taille de l'image est réglée sur 2MP, jusqu'à 4 photos peuvent être assemblées.

<span id="page-27-0"></span>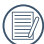

Dans le processus d'une prise de vue en mode panoramique, lorsque l'écran LCD affiche "Alignement incorrect. Veuillez essayer de nouveau.", cela signifie que dans le processus de déplacement de la caméra, l'angle de déplacement est hors de la ligne verte, la prise de vue ne peut être effectuée. La prise de vue doit être effectuée à nouveau.

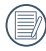

Afin de garantir l'effet de la prise de vue en mode panoramique, s'il vous plaît continuez a déplacer horizontalement et réduisez les secousses dans le processus de déplacement de la caméra.

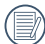

Au cours de la prise de vue panoramique vidéo, appuyez sur le bouton  $(m)$  pour interrompre la prise de vue et sauvegarder les photos déjà prises. Appuyez sur le bouton [  $\blacktriangledown$   $\Rightarrow$   $\Diamond$  ] pour annuler la prise de vue sans enregistrer les photos déjà prises.

#### **Embellisseur de visage**

L'appareil règle automatiquement l'exposition pour une reproduction fidèle des nuances de la peau.

Les éléments qui peuvent être réglés en mode de  $\circledcirc$   $\circledcirc$ (O : optionnel X : Non optionnel)

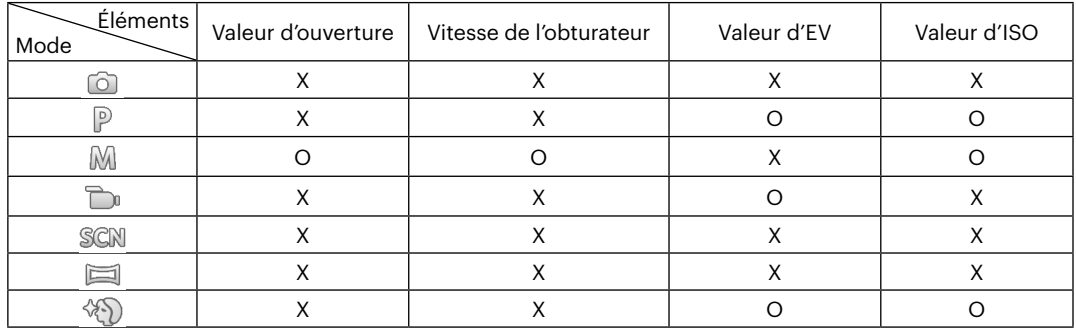

# <span id="page-28-0"></span>**OPÉRATIONS DE BASE**

## **Utilisation du zoom**

Votre camera a deux types de fonctionnement du zoom: Zoom optique et zoom numérique. Quand vous prenez une photo, appuyez sur le bouton zoom pour faire le zoom.

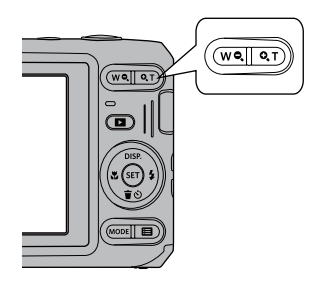

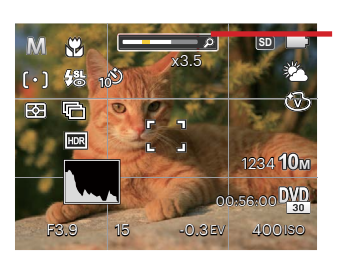

Indicateur de niveau de zoom

Quand le zoom optique arrives à son valeur maximum, lâcher le bouton et appuyer encore pour aller au zoom numérique.

## <span id="page-29-0"></span>**Mode macro**

Le mode macro permet de prendre des photos de petits objets ou en étant très rapproché du sujet. Il est alors possible de prendre des photos en étant très près du sujet.

1. Appuyez sur le bouton  $[$   $\blacktriangleleft \mathcal{R}$  ] pour entrer dans le menu de macro.

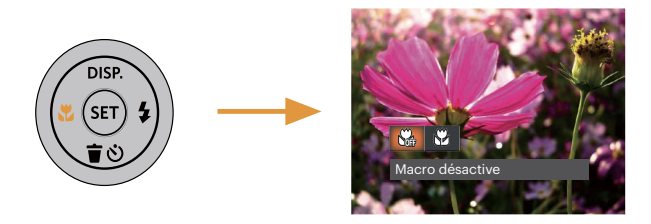

- 2. Appuyez sur les boutons  $[ \cdot \cdot \cdot ]/[ \cdot \cdot \cdot ]$  pour sélectionner parmi les 2 modes suivants :
	- Macro désactive NG. Choisissez cette option pour désactiver le mode macro.
	- Macro active  $\Im$ Sélectionnez ce mode pour faire la mise au point sur des objets situées à 5 cm de l'objectif.
- 3. Appuyez sur le bouton (ser) pour valider les réglages et quitter le menu.

## <span id="page-30-0"></span>**Paramètres du retardateur**

L'utilisation de cette fonction permet la prise des photos à un temps fixe. L'appareil photo peut être réglée à prendre une photo automatiquement apres 2sec, 10sec ou Retardateur avec sourire.

1. Appuyez sur le bouton  $[\nabla \vec{\mathbf{r}} \cdot \vec{\mathbf{v}}]$  pour entrer dans le menu du retardateur.

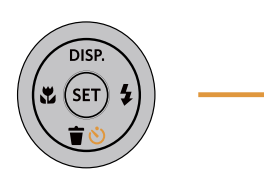

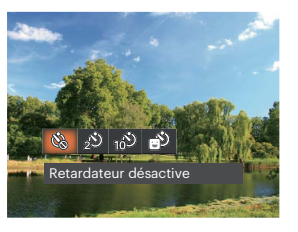

- 2. Appuyez sur les boutons  $\begin{bmatrix} -\frac{1}{2} \\ \frac{1}{2} \end{bmatrix}$  | pour sélectionner parmi les 4 modes suivants :
	- Retardateur désactive Désactiver le retardateur.
	- Retardateur 2sec Une seule photo est prise, 2 secondes après l'appui sur le déclencheur.
	- Retardateur 10sec Une seule photo est prise, 10 secondes après l'appui sur le déclencheur.
- Retardateur sourire Appuyez sur le déclencheur pour prendre une photo immédiatement après qu'un visage souriant est détecté.
- 3. Appuyez sur le bouton (set) pour valider les réglages et quitter le menu.
- Lorsque vous activez le retardateur, appuyer sur l'obturateur ou le bouton [  $\blacktriangledown$   $\vec{r}$   $\Diamond$  ] peut désactiver le retardateur et revenir à l'écran de prise de vue, et garder le réglage du retardateur.
	- Lors de l'activation de la détection de sourire, appuyer sur le déclencheur ou le bouton (sET) peut désactiver le retardateur et revenir à l'écran de prise de vue sans garder le réglage du retardateur.

## <span id="page-31-0"></span>**Sortie du flash**

Le flash fournit une lumière supplémentaire pour la scène . Le flash est généralement utilisé lorsque la prise de vue est contre la lumière pour accentuer l' objet ; il est également approprié pour la mesure et la prise de vue dans les scènes sombres pour améliorer l'exposition.

1. Appuyez sur le bouton  $\left[\right.\rightarrow \frac{1}{2}\right]$  pour entrer dans le menu de réglages du flash.

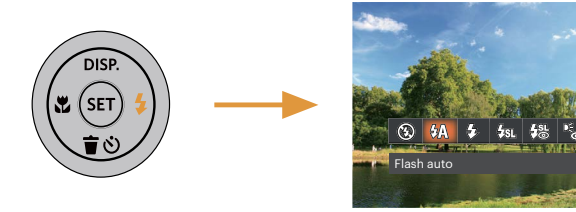

- 2. Appuyez sur les boutons  $[ \cdot \cdot \cdot ]/[ \cdot \cdot \cdot ]$  pour sélectionner parmi les 6 modes suivants :
	- 网 Arrêt forcé Le flash ne se déclenche jamais.
	- ₩ Flash auto

Le flash de l'appareil photo se déclenche automatiquement en fonction des conditions courantes d'éclairage.

- 52 Flash forcé Le flash se déclanche a chaque prise de photos.
- Synchro. lente  $\frac{1}{2}$  $\frac{1}{2}$ Cette fonction permet de prendre des photos de personnes la nuit en restituant à la fois un premier plan net et l'arrière-plan nocturne. Il est recommandé d'utiliser un trépied pour ce mode.
- Synchro. lente + Yeux rouges Vous pouvez utiliser ce mode pour combiner la synchronisation lente et la réduction des yeux rouges.
- Réduction des yeux rouges L'appareil photo émet une lumière brève avant de prendre la photo pour corriger l'effet «yeux rouges».
- 3. Appuyez sur le bouton (SET) pour valider les réglages et quitter le menu.

## <span id="page-32-0"></span>**Paramètres EV**

Le menu de la fonction EV de l'appareil est doté de nombreuses fonctions, telles que l'ajustement EV, ISO, obturation etc. Le réglage approprié de la fonction peut vous permettre d'obtenir de meilleures photos. Suivez les étapes suivantes pour effectuer le réglage:

- 1. Appuyez sur le bouton (set) pour afficher l'écran de réglages.
- 2. Appuyez sur les boutons  $[ \cdot \cdot \cdot ] / [ \cdot \cdot \cdot \cdot ]$  pour sélectionner les options de réglage.

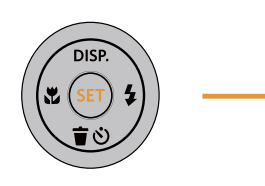

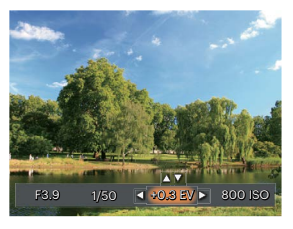

- 3. Appuyez sur les boutons  $[\triangle]$  pisp.  $]/[\triangledown \Rightarrow$  pour ajuster les valeurs des options.
- 4. Appuyez sur le bouton (set) pour terminer le réglage et accéder à l'écran de prise de vue.

#### **Compensation de l'exposition**

Réglez la luminosité de l'image. Au cas où il existe un contraste très élevé entre l'objet photographié et l'arrière-plan, la luminosité de l'image peut être réglée correctement.

La gamme ajustable de la valeur de l'exposition est à partir de EV -3.0 à EV+3.0.

#### <span id="page-33-0"></span>**ISO**

La fonction ISO vous permet de régler la sensibilité du capteur de la caméra à partir de la luminosité de la scène. Pour améliorer le résultat dans des environnements sombres, la vitesse ISO doit être élevée. Par contre, dans des conditions de forte luminosité, la vitesse ISO doit être plus basse.

Les images avec un ISO plus élevé auront naturellement un bruit plus élevés que celles avec un ISO faible.

L'option de ISO comprend automatique, 100, 200, 400, 800, 1600 et 3200.

#### **Ajustement de l'obturateur**

Pour la vitesse d'obturation, la caméra peut régler automatiquement la valeur d'ouverture en fonction de la vitesse d'obturation manuelle pour obtenir la valeur d'exposition la plus appropriée. Le mouvement d'objet peut être représenté par le réglage de la vitesse d'obturation. Une valeur d'obturation élevée peut vous faire capturer clairement le mouvement de l'objet en mouvement rapide tandis qu'une valeur d'obturation faible peut vous permettre de prendre une photo où l'objet en mouvement affiche un fort sens de mouvement.

#### **Ajustement de l'ouverture**

Vous pouvez régler l'ampleur de l'ouverture. Si vous agrandissez l'ouverture, la mise au point se concentre sur le sujet principal avec du flou tout autour. Lorsque l'ouverture est rétrécie, l'arrière plan et le sujet principal sont nets.

## **Utilisation de l'enregistrement rapide**

En mode de prise de vue, appuyez sur le bouton de raccourci Enregistrement (a) pour accéder directement au mode d'enregistrement et enregistrer.

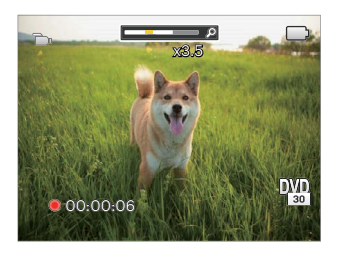

Apres l'enregistrement, appuyez sur le bouton  $\bigoplus$ ou à nouveau sur le déclencheur, vous pouvez ainsi sauvegarder la vidéo et retourner à l'écran de prise de vue.

## <span id="page-34-0"></span>**LECTURE**

## **Regarder les photos et les clips vidéo**

Pour regarder vos photos et clips vidéo sur l'écran LCD:

- 1. En appuyant sur le bouton  $\Box$ ), la dernière prise photo ou vidéo s'affiche à l'écran LCD.
- 2. Utilisez les boutons [ ]/[ ] pour naviguer dans les photos ou clips vidéo sur la mémoire interne ou la carte mémoire.
- 3. Pour jouer un clip vidéo, appuyez sur le bouton (iii) pour aller au mode de lecture vidéo.

Un guide de fonctionnement apparaît sur l'écran lors de la lecture d'une vidéo. Appuyez sur les boutons pour exécuter les fonctions correspondantes.

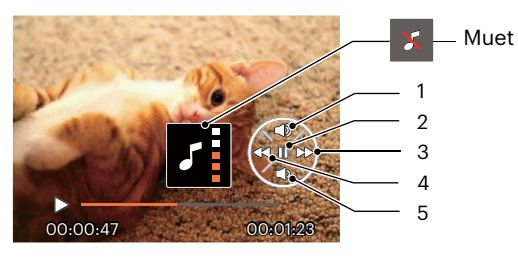

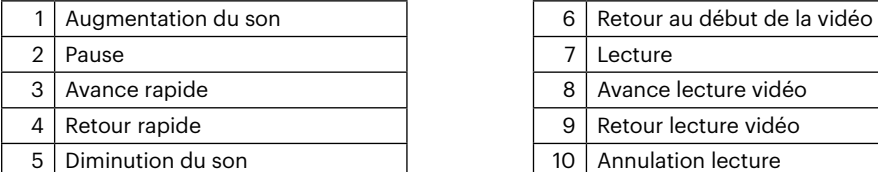

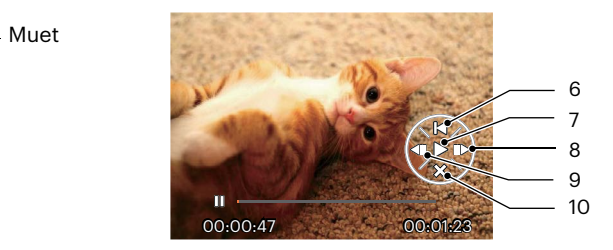

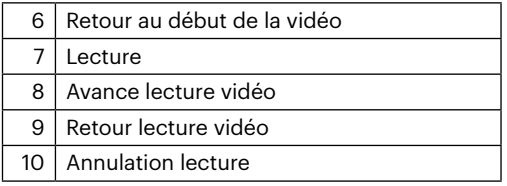

## <span id="page-35-0"></span>**Vue en réduction**

Quand le mode Lecture, presser le bouton zoom ( $WQ$ ) pour exposer les ongles des photos et vidéos dans l'écran.

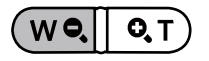

- 1. Utilisez la bouton du zoom pour basculer entre les miniatures 3 x 3 et 4 x 4.
- 2. Lorsque une vignette 3 x 3 ou 4 x 4 est affichée, appuyez sur boutons de navigation pour sélectionner une image ou un clip vidéo à regarder.

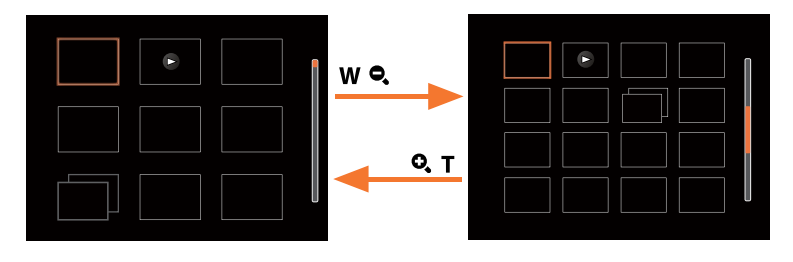

3. Appuyez sur les boutons de navigation pour sélectionner une image ou un clip vidéo à regarder et appuyez sur le bouton ( $\overline{sp}$ ) pour le restaurer à sa taille initiale.

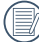

Si l'indicateur  $\triangleright$  apparaît sur l'écran, c'est qu'un fichier vidéo est lu.

Appuyez sur le bouton (set) pour rétablir un icône de prévisualisation à sa taille d'image originale.
# **Utilisation du zoom sur les images déjà prises (images fixes seulement)**

Lors de la lecture de photos, vous pouvez aussi utiliser le boutons de zoom pour agrandir les photos de 2 à 8 fois.

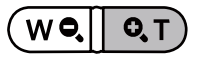

- 1. Appuyez sur les boutons  $\begin{bmatrix} -\frac{1}{2} & 1\\ \end{bmatrix}$  bour sélectionner une image à zoomer.
- 2. Presser le bouton zoom  $($   $\mathbf{Q}$ ,  $\mathbf{T}$ ) pour faire le zoom.
- 3. Le coin droit inférieur de l'écran affichera le nombre de fois et la zone d'utilisation du zoom de photos.

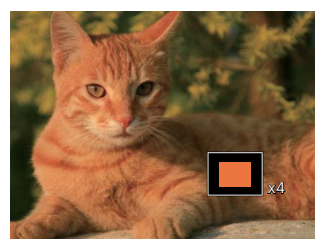

- 4. Appuyez sur les boutons  $\left[\right]$   $\bullet$  poper  $\left|I\right|$   $\bullet$   $\left|I\right|$   $\bullet$   $\bullet$   $\left|I\right|$  pour naviguer et sélectionner une partie de l'image à zoomer.
- 5. Appuyez sur le bouton  $(s_n)$  pour retourner la photo a sa taille d'origine.

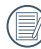

Les vidéos ne peuvent pas être agrandir.

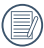

Remarque : l'écran LCD de cet appareil photo n'est capable d'afficher qu'une fraction des détails et de la résolution du fichier photo ou vidéo réel. Une fois les photos/vidéos téléchargées sur votre ordinateur, vous verrez la pleine résolution du fichier photo/vidéo capturé.

# **Diaporama**

Ce paramètre vous permet de regarder toutes les photos avec un diaporama.

- 1. Appuyez sur le bouton  $\Box$  pour entrer dans l'écran de lecture.
- 2. Appuyez sur le bouton (ser) pour entrer dans l'option de diaporama.
- 3. Appuyez sur les boutons  $\left[\right. \right. \left( \left. \right. \right)$   $\left. \right. \left( \left. \right)$  and  $\left. \right)$   $\left. \right)$  and is lecture de diaporama ou pour [Annuler] et revenir à l'écran de lecture.

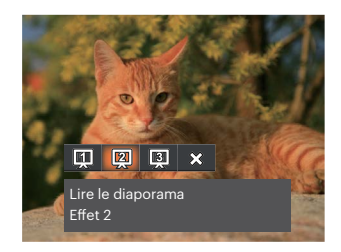

Lire le diaporama

\* Fffet 1

Lire le diaporama

- $\cdot$  Fffet 2 Lire le diaporama
- Effet 3
- 4. Appuyez sur le bouton (set) pour confirmer votre sélection.

# **Suppression de photos et de vidéo**

En mode lecture, appuyez sur le bouton  $\mathfrak{f} \bullet \mathfrak{f}$  descributs et vidéos. Pour supprimer des images ou des vidéos:

- 1. Appuyez sur le bouton  $\Box$  pour passer au mode de lecture.
- 2. Appuyez sur les boutons  $\left[\right. \left( \left. \bullet \right) \right]$   $\left( \bullet \right)$  pour sélectionner les photos et vidéos à supprimer.
- 3. Appuyez sur le bouton  $[\nabla \vec{\mathbf{x}}]$  et l'écran de suppression s'affiche.

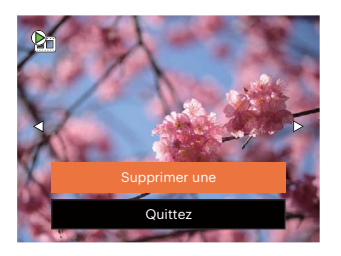

4. Appuyez sur les boutons  $\Box$  puse  $\Box/\Box$   $\blacktriangledown$   $\blacktriangledown$  and pour sélectionner [Supprimer une] ou [Quittez], et appuyez sur le bouton (ser) pour confirmer.

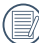

Les photos/clips vidéo effacés ne pourront pas être récupérées.

Veuillez consulter la page 57 pour les instructions concernant les options du menu supprimer.

# **UTILISATION DES MENUS**

# **Menu Photo**

Mode:  $\odot$  P M scn  $\equiv$   $\langle \delta \rangle$ 

- 1. En mode de prise de vue photo, appuyez sur le bouton  $\Box$  pour entrer dans le menu de prise de vue photo.
- 2. Appuyez sur les boutons  $\left[ \begin{array}{cc} \angle \end{array} \right]$   $\left[ \begin{array}{cc} \angle \end{array} \right]$ pour sélectionner le menu de prise de vue photo à régler.
- 3. Appuyez sur les boutons  $\begin{bmatrix} -1 & 1 \\ 1 & 2 \end{bmatrix}$  pour sélectionner le menu de prise de vue à régler, et appuyez sur le bouton (ser) pour confirmer.

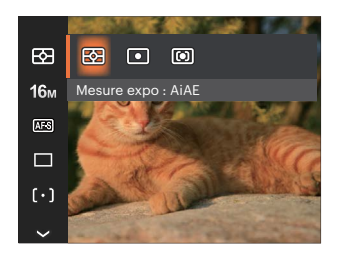

### **Mesure expo (métrage de l'exposition)**

Utilisez ce paramètre pour choisir la taille de la "cible" dans le champ visuel de la caméra.

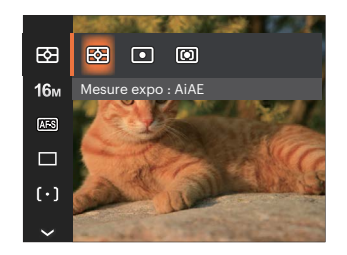

- $AiAF$ (Intelligence artificielle IA (Artificial Intelligence AE))
	- périphérique pour calculer la valeur correcte de la mesure par le poids.
- 

Spot La taille Spot focalise sur une petite zone au centre du champ visuel de la caméra.

Choisit automatiquement le compteur central et

- 
- Cent. Pond. La taille Intermédiaire couvre une zone légèrement plus grande au centre du champ visuel de la caméra.

### **Taille de l'image**

Le réglage de la taille est lié à la résolution des photos, en pixels. Une photo avec une plus haute résolution peut être imprimée en grand format sans subir de dégradation.

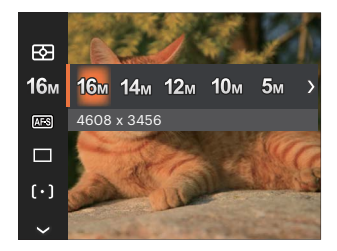

- 16M: 4608 x 3456
- 14M: 4608 x 3072 (3:2)
- $\cdot$  12m: 4608 x 2592 (16:9)
- $10M: 3648 \times 2736$
- $5M: 2592 \times 1944$
- $3M: 2048 \times 1536$
- $2M: 1920 \times 1080$  (16:9)
- $VGA: 640 \times 480$

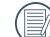

La qualité de l'image augmente avec le nombre de pixels. En revanche, vous pourrez prendre plus de photos avec votre carte mémoire si le nombre de pixels est bas.

### **AF continu**

Permet à l'AF de faire la mise au point continue automatiquement lors de la prise de photos.

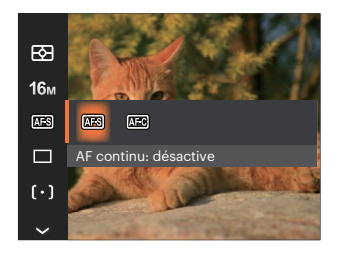

- AF continu: désactive
- AF continu: active

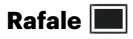

Utilisez ce paramètre pour prendre des photos en rafale. Apres la sélection, appuyez a fond sur le déclencheur pour prendre des photos en rafale.

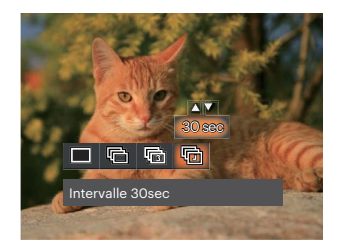

- Simple
- Rafale
- 3 Vues
- 
- Intervalle (30sec/1min/5min/10min)

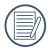

Le flash ne marche pas dans la prise de vue continue, pour permettre de prendre des photos aussi rapidement que possible.

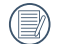

Appuyez sur le bouton déclencheur pour commencer la prise de photo continue.

# **Embellisseur de visage**

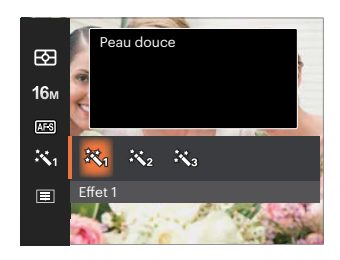

- Effet 1 Peau douce
- Effet 2 Peau douce + Éclaircissement des-yeux
- Effet 3 終っ Peau douce + Éclaircissement des-yeux + Agrandissement des yeux

### **Paramètres de focalisation**

Les Méthodes de focalisation que vous pouvez sélectionner avec différents modes de cette fonction sont différentes.

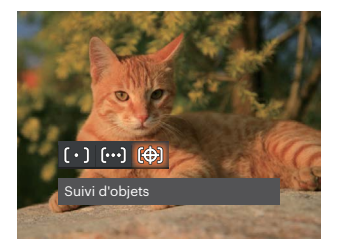

- $\cdot$   $\begin{bmatrix} \circ \end{bmatrix}$  AF unique Le cadre de mise au point apparaît au centre de l'écran LCD pour faire la mise au point sur le sujet.
- AF multiple ြဝဝေါ

L'appareil photo fait automatiquement le point sur une large zone pour trouver le point de mise au point.

Suivi d'objets 除況 Le suivi intelligent de l'objet en mouvement sous film de mise au point.

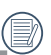

Lorsque  $\circled{=}$  est activé, la fonction de suivi d'objet n'est pas disponible.

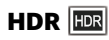

Avec la fonction HDR, l'exposition homogénéisée peut être effectuée lors de la prise des photos. En optimisant les détails des parties éclairées ou sombres de la photo qui peuvent être surexposées ou avoir un grand contraste, la photo aura une meilleure définition. (Utilisation d'un trépied conseillée.)

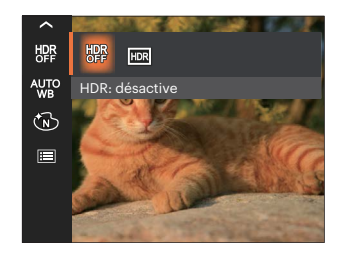

- HDR: désactive
- HDR: activé

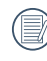

Dans une situation avec un contraste élevé (trop sombre ou trop éclairé), cette fonction peut être utilisée pour prendre des photos de qualité.

### **Paramètres de balance des blancs**

La balance des blancs permet à l'utilisateur d'ajuster la température des couleurs en fonction des conditions de luminosité afin de garantir une restitution optimale des couleurs.

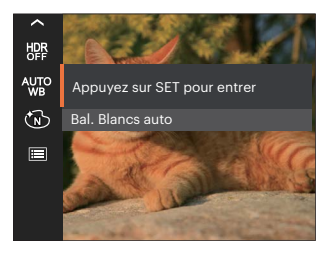

- 
- 
- 
- 
- 

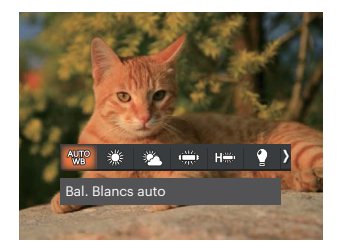

- Bal. Blancs auto  $\left( \begin{array}{ccc} \circ \\ \circ \end{array} \right)$  Incandescent
- Lumière du jour **Bal.** Bal. blancs manuelle

(Appuyez à fond sur le déclencheur pour détecter la valeur de balance des blancs) Nuageux

- 
- Fluorescent **Temp.** Couleur (1900K ~ 10000K) Appuyez sur les boutons  $[$  **A** pisp.  $]$ / $[$   $\blacktriangledown$   $\div$   $\Diamond$   $]$  pour "Réglage de la valeur K"; appuyez sur le bouton
- CWF fluorescent [ ] pour quitter la valeur K.

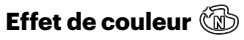

La fonction de paramètre de couleur de l'image permet à l'utilisateur de sélectionner différents effets de couleur.

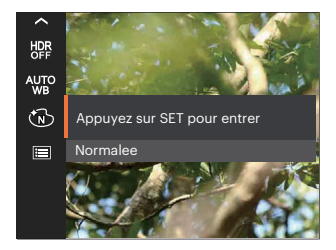

- ለጉነ
- 
- Noir et blanc Salon
- Sépia

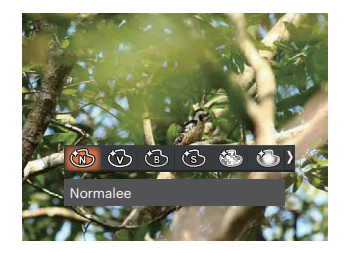

- Normalee **Reversion Contracts** and Rêve
- Éclatante Vignettage
	-

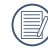

Lorsque la fonction HDR ou Rafale est activée, Rêve, Vignettage et Salon ne s'affichent pas.

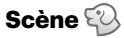

Sélectionnez une scène sous Mode scène ( SCN ). Reportez-vous à la section « Mode scène » à la page 23.

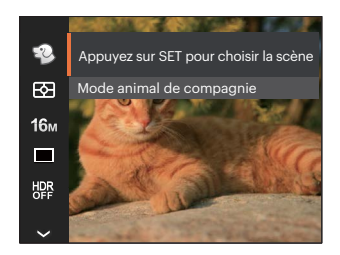

En mode  $\{ \heartsuit \}$ , vous pouvez appuyer sur le bouton  $\sqrt{\bullet}$   $\bullet$   $\circ$  1 sur l'écran de prise de vue pour configurer la prise de vue automatique.

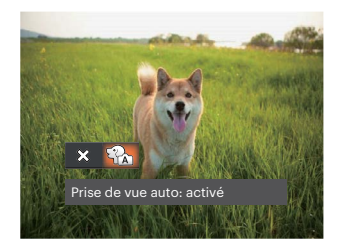

# **Menu de réglages de prise de vue photo**

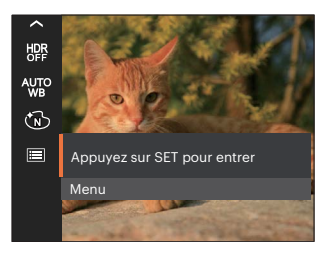

### Appuyez sur le bouton (st) pour accéder au menu.

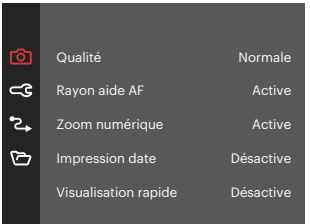

### **Qualité**

Le réglage de Qualité peut être utilisé pour ajuster le taux de compression des images.

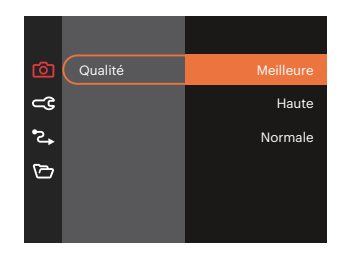

- Meilleure 16M Taille de fichier moyenne: 4.0  $\bullet$
- Haute 16M Taille de fichier moyenne: 2.3
- Normale 16M Taille de fichier moyenne: 2.0

### **Rayon aide AF**

Dans un environnement plus sombre, la fonction Rayon aide AF peut être activée pour aider la mise au point.

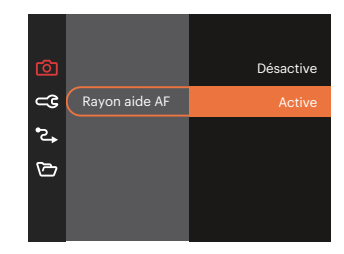

#### **Zoom numérique**

Ce réglage permet d'ajuster le zoom numérique. Si cette fonction est désactivée, seul le zoom optique peut être utilisé.

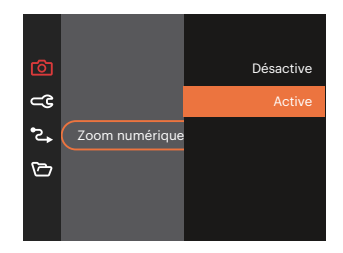

#### **Impression date**

Inclut un timbre de date/heure sur la photo.

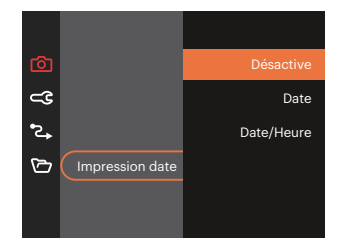

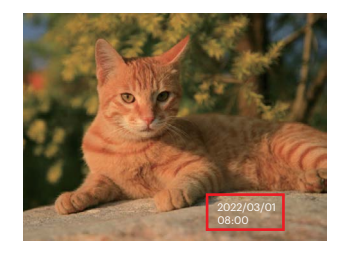

### **Visualisation rapide**

Cette option permet de revoir rapidement des photos immédiatement après leur prise. Chaque photo est affichée sur l'écran LCD en fonction du temps sélectionné.

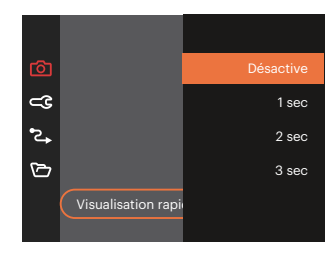

#### **Détection des visages**

Pour la détection et la focalisation sur les visages pour rendre tous les visages aussi clairs que possible en mode photo.

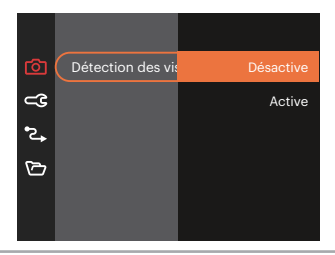

# **Menu Film**

Mode: n

1. Appuyez sur  $\overline{(MODE)}$ , sélectionnez le mode  $\overline{D}$ et appuyez sur le bouton  $\Box$  pour entrer dans le menu Film.

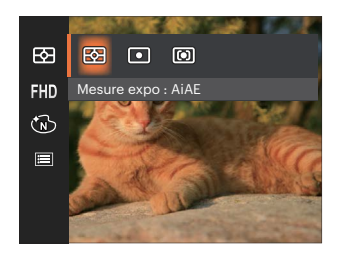

- 2. Appuyez sur les boutons  $\left[ \begin{array}{cc} \bullet & \bullet \\ \bullet & \bullet \end{array} \right]$ pour sélectionner le menu Film à régler.
- 3. Appuyez sur les boutons  $[ \cdot \cdot \cdot ]/[ \cdot \cdot \cdot ]$  pour sélectionner le menu Film à régler et appuyez sur le bouton (ser) pour confirmer.

### **Mesure expo (métrage de l'exposition)**

Utilisez ce paramètre pour choisir la taille de la "cible" dans le champ visuel de la caméra.

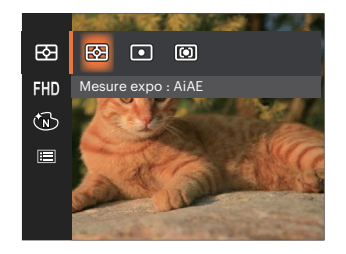

AiAE (Intelligence artificielle IA (Artificial Intelligence AE))

Choisit automatiquement le compteur central et périphérique pour calculer la valeur correcte de la mesure par le poids.

Spot La taille Spot focalise sur une petite zone au centre du champ visuel de la caméra.

Cent. Pond. La taille Intermédiaire couvre une zone légèrement plus grande au centre du champ visuel de la caméra.

### **Qualité vidéo**

Réglez la résolution de l'image utilisée pendant l'enregistrement vidéo.

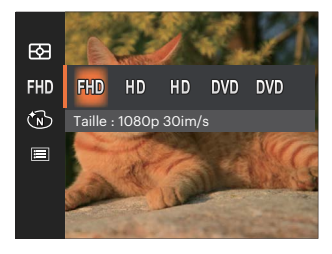

La vitesse nécessaire de la carte SD pour l'écriture et la lecture des données HD est ainsi:

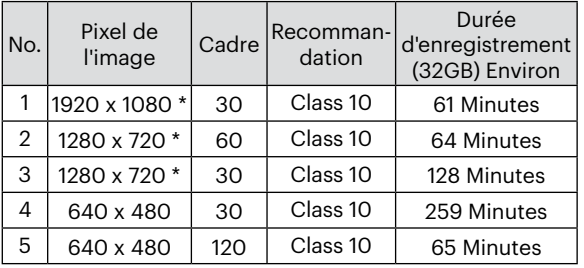

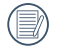

\* La durée d'enregistrement maximale est de 29 minutes en une fois.

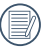

L'enregistrement en HD peut créer le chauffement de l'appareil photo. Ceci est normal.

Lorsque le format vidéo est réglé sur 640x480 (120 fps), la durée d'enregistrement est de 30 secondes, le temps de lecture est de 2 minutes.

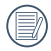

L'enregistrement du son est désactivé  $\overline{\text{loss}}$  du choix de 640x480 (120 fps).

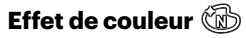

La fonction de paramètre de couleur de l'image permet à l'utilisateur de sélectionner différents effets de couleur.

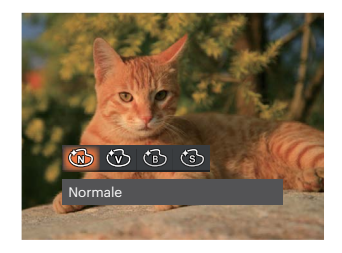

- **6** Normale
- Éclatante
- **6** Noir et blanc
- ිහි Sépia

# **Menu de réglages Film**

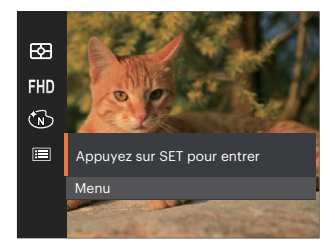

### Appuyez sur le bouton (ser) pour accéder au menu.

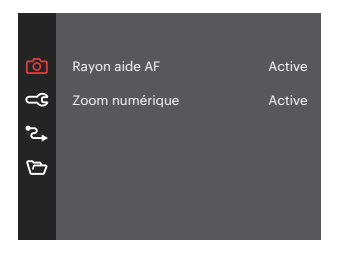

### **Rayon aide AF**

Dans un environnement plus sombre, la fonction Rayon aide AF peut être activée pour aider la mise au point.

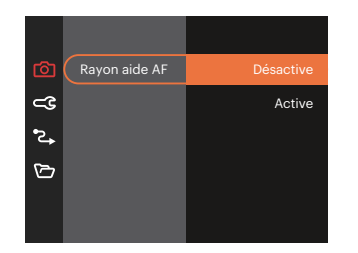

### **Zoom numérique**

Ce réglage permet d'ajuster le zoom numérique. Si cette fonction est désactivée, seul le zoom optique peut être utilisé.

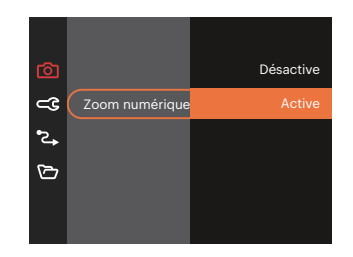

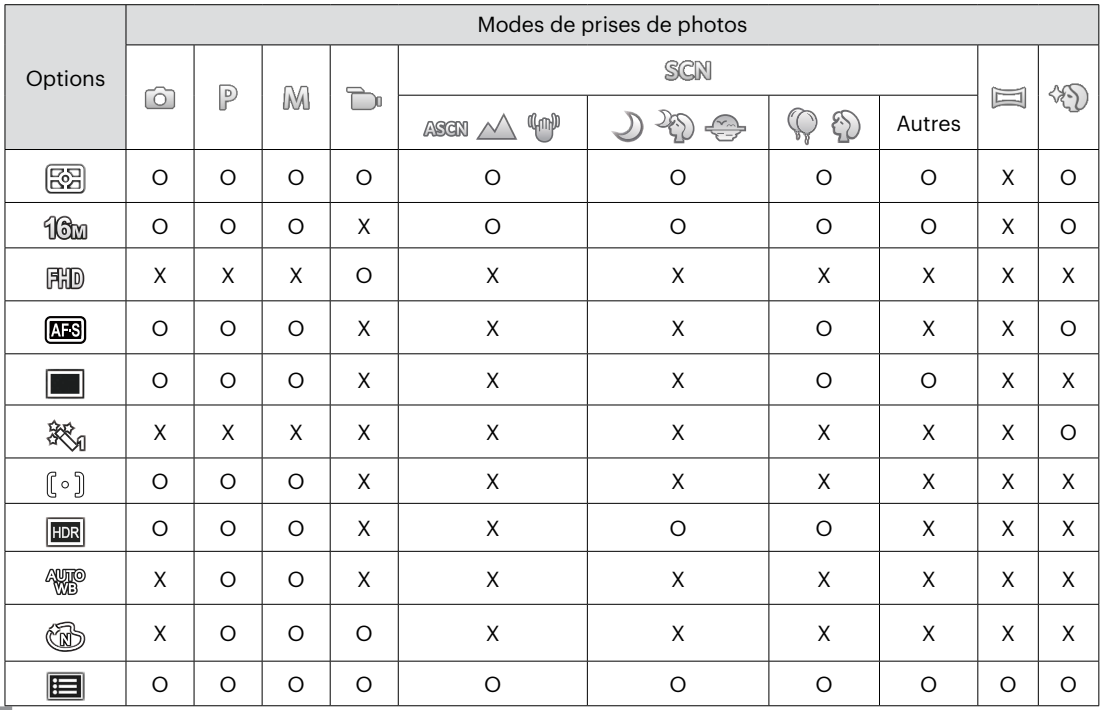

### • Menu de prise de photos du mode de prise de photos (O: optionnel X: Non optionnel)

# **Menu Lecture**

Mode: D

1. Appuyez sur le bouton  $\circled{1}$  pour afficher l'écran de lecture, et appuyez sur le bouton pour accéder au menu.

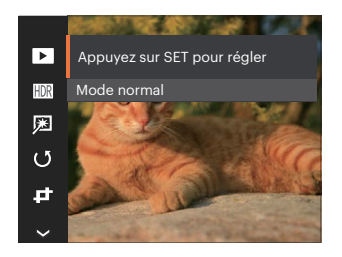

- 2. Appuyez sur le bouton  $[\triangle]$  pisp.  $]/[\triangledown \rightarrow \circ]$ pour sélectionner la lecture à régler, et appuyez sur le bouton (SET) pour y accéder.
- 3. Appuyez sur les boutons  $\left[\begin{array}{c} \triangle \\ \triangle \end{array}\right]$   $\left| \begin{array}{c} \blacktriangledown \\ \blacktriangledown \end{array}\right]$ ou  $\left[ \begin{array}{cc} \sqrt{3} & 1 \\ 0 & \sqrt{3} \end{array} \right]$  and  $\left[ \begin{array}{cc} \sqrt{3} & 1 \\ 0 & \sqrt{3} \end{array} \right]$  bour sélectionner une option et appuyez sur le bouton ( $\epsilon$ ) pour confirmer.

### **Mode Lecture**

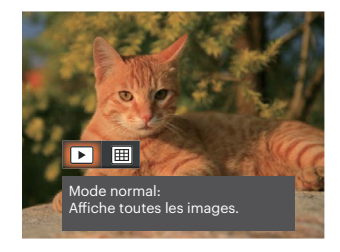

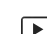

#### Mode normal:

- Affiche toutes les images.
- Mode date: Classées par date. |開

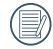

Les éléments du Dossier date sont affichés dans l'ordre de capture.

### **HDR**

Avec la fonction HDR, l'exposition homogénéisée peut être effectuée sur les photos déjà prises. En optimisant les détails des parties éclairées ou sombres de la photo qui peuvent être surexposées ou avoir un grand contraste, la photo aura une meilleure définition et plus de relief.

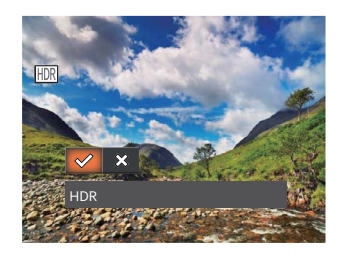

- **HDR**
- Annuler ╳

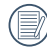

Après l'utilisation de la function HDR, l'image sera enregistrée comme nouveau document, et le document original sera toujours contenu dans la mémoire.

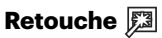

La fonction beauté dont il est question ici est l'embellissement de trois effets, quand le modèle de beauté vous permet de choisir parmi un, deux ou les trois effets associés.

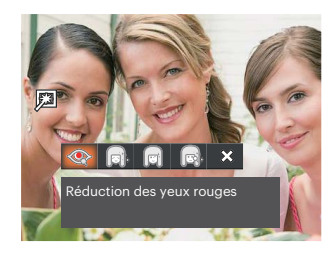

- Réduction des yeux rouges
- Peau douce
- Éclaircissement des yeux
- Agrandissement des yeux
- Annuler

### **Pivotez**

Ce paramètre vous permet de faire pivoter la photo dans un certain sens.

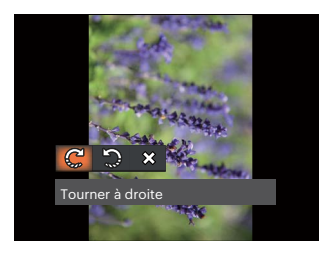

- Tourner à droite പ്പ
- い Tourner à gauche
- $\chi$  $\bullet$ Annuler

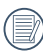

Les photos panoramiques et les vidéos ne peuvent être pivotées.

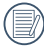

Le fichier modifié remplacera l'original.

# **Redimensionner** *c***<sup></sup>**

Ce paramètre vous permet redimensionner une photo, en choisissant une nouvelle résolution, et l'enregistre comme une nouvelle photo.

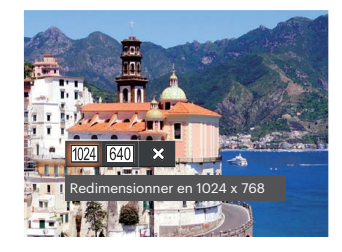

- Redimensionner en 1024 x 768 ٠  $1024$
- Redimensionner en 640 x 480  $640$
- ຼ  $\bullet$ Annuler

### **Couleur**

Ce paramètre vous permet de changer l'effet de couleur de la photo. Il est sauvegardé comme une nouvelle photo avec la photo d'origine.

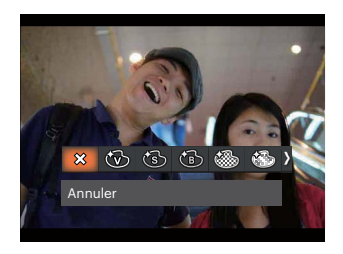

- $\chi$ Annuler  $\ddot{\phantom{a}}$
- Éclatante
- Sépia
- Noir et blanc
- Granuleux
- Rêve

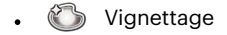

Salon

# **Menu de réglages Lecture**

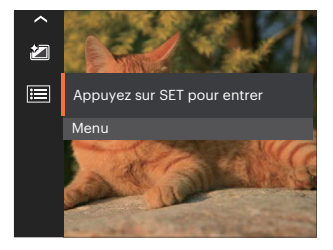

### Appuyez sur le bouton (ser) pour accéder au menu.

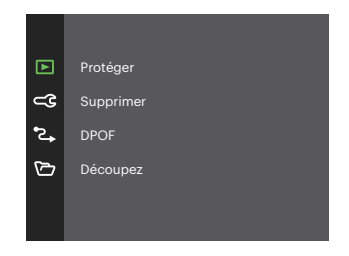

#### **Protéger**

Pour éviter toute suppression accidentelle de photo ou de vidéo, utilisez ce réglage pour verrouiller un fichier ou tous les fichiers.

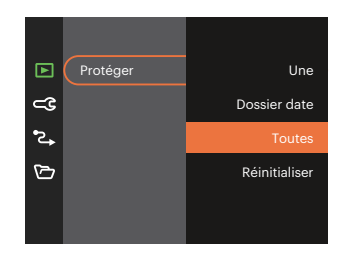

- Une Verrouille la photo ou la vidéo sélectionnée si elle n'est pas protégée; déverrouille la photo ou la vidéo sélectionnée si elle est protégée.
- Dossier date Protége toutes les photos du Dossier date.
- Toutes Verrouille toutes les photos ou vidéos.
- Réinitialiser Annule le verrouillage de toutes les photos ou vidéos.

#### **Supprimer**

Vous pouvez supprimer un ou tous les fichiers photo / vidéo.

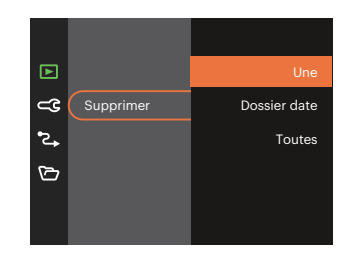

- . Une Vous pouvez supprimer un ou tous les fichiers photo / vidéo.
- Dossier Supprime toutes les photos du date Dossier date.
- Toutes Delete all photos or videos.
- 

L'indicateur "  $\Im$ " signifie qu'un fichier est protégé. La protection de fichier doit être enlevée avant de pouvoir supprimer le fichier.

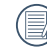

La suppression des fichiers provoquera la réinitialisation des réglages DPOF.

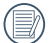

Lorsqu'une seule photo est protégée dans le dossier de date, la photo protégée sera conservée et d'autres photos seront supprimées.

### **DPOF (Format d'impression numérique)**

DPOF vous permet d'enregistrer une sélection de photos que vous désirez imprimer, et d'enregistrer cette sélection sur la carte mémoire; de cette façon, vous n'avez plus qu'à emmener votre carte mémoire dans un magasin photo sans besoin de décrire à la personne une par une les photos que vous désirez imprimer.

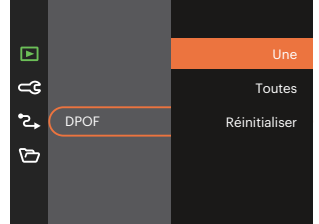

L'imprimante qui prend en charge le DPOF est nécessaire pour l'impression.

### **Découpez**

Le réglage de la taille vous permet de recadrer une photo et de l'enregistrer comme une nouvelle image.

1. Sélectionnez [Oui] pour confirmer le découpage. Sélectionnez la partie à découper en utilisant le button de zoom et les touches directionnelles pour découper une photo.

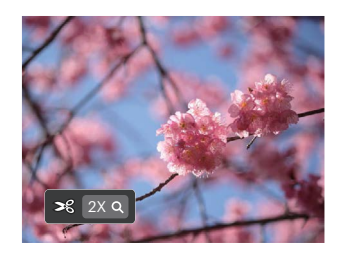

2. Appuyez sur le bouton (ser) et l'invite [Enregistrez les changements?] apparait. Sélectionnez  $\lceil \sqrt{2} \rceil$ pour modifier et enregistrer l'image. Sélectionnez  $\lceil$   $\frac{1}{2}$   $\lceil$   $\frac{1}{2}$   $\rceil$  nour annuler les modifications et revenir à l'écran de l'invite de découpage.

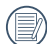

L'image ne peut pas être coupée de nouveau quand elle est tronquée à 640x480.

# **Réglages généralité**

Mode:  $\odot$   $\odot$   $\odot$   $\odot$   $\odot$   $\odot$   $\odot$   $\odot$   $\odot$   $\odot$   $\odot$ 

- 1. Appuyez sur le bouton  $\Box$ , appuyez sur les boutons  $\left[ \right]$  pour sélectionner  $\mathbf{F}$ , et appuyez sur le bouton  $\mathbf{F}$  pour accéder au menu.
- 2. Appuyez sur les boutons  $\left[\begin{array}{c} \triangle \end{array}\right]$  and  $\left[\begin{array}{c} \blacktriangledown \end{array}\right]$ pour sélectionner  $\subset \mathbb{C}$ , et appuyez sur le bouton  $\overline{(*)}$  /[  $\blacktriangleright$   $\stackrel{\bullet}{\blacktriangle}$  ] pour accéder au menu.

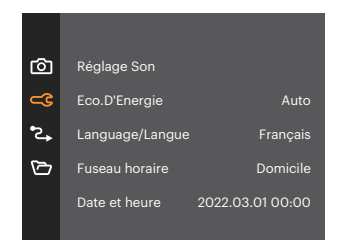

- 3. Appuyez sur les boutons  $\left[ \begin{array}{cc} \bullet & \bullet \\ \bullet & \bullet \end{array} \right]$ sélectionner l'élément à régler, et appuyez sur le bouton  $\binom{2}{1}$  / [  $\blacktriangleright$   $\clubsuit$  ] pour accéder au menu.
- 4. Appuyez sur les boutons  $[$  **A** pise  $]$ / $[$   $\blacktriangledown$   $\div$   $\Diamond$ )  $]$ ou  $\begin{bmatrix} 4 & 1 \end{bmatrix}$   $\begin{bmatrix} 1 & 1 \end{bmatrix}$  is electionner une option et appuyez sur le bouton (ser) pour confirmer.

### **Réglage Son**

Avec ce réglage, vous pouvez régler le volume du son.

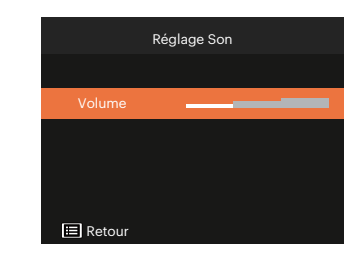

### **Eco.D'Energie**

Cette fonction permet d'économiser de l'énergie pour que la batterie dure aussi longtemps que possible.

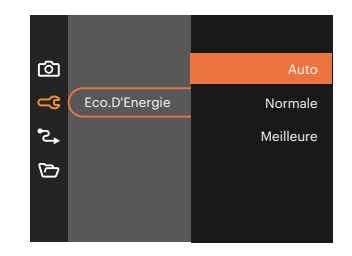

#### **Language/Langue**

Reportez-vous à la section "Réinitialiser votre langue" à la page 16.

### **Fuseau horaire**

Le paramètre Heure mondiale est une fonction utile pour vos voyages à l'étranger. Cette fonction vous permet d'afficher l'heure locale sur l'écran LCD lorsque vous êtes à l'étranger.

- 1. Appuyez sur les boutons  $\left[ \begin{array}{cc} \bullet & \bullet \\ \bullet & \bullet \end{array} \right]$ choisir les champs du lieu de départ ( $\bigoplus$ ) et de la destination  $(\circledast)$ .
- 2. Appuyez sur les boutons  $[$   $\blacktriangleleft \mathcal{R}$   $]/[$   $\blacktriangleright$   $\blacktriangleleft$   $]$  pour sélectionner une ville sur le même fuseau horaire que celui de ce champs. Appuyez sur le bouton (set) pour confirmer les réglages.

### **Date et heure**

Reportez-vous à la section "Réinitialiser Date/ Heure" à la page 17.

### **Luminosité LCD**

Utilisez ce réglage pour régler la luminosité de votre LCD.

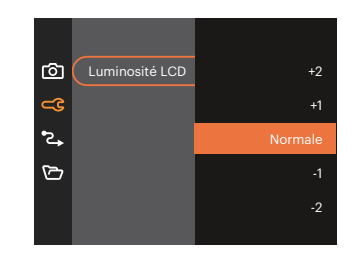

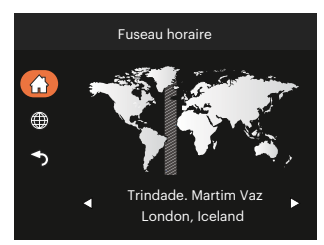

# **Réglages de connexion**

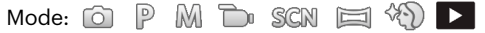

- 1. Appuyez sur le bouton  $\boxed{1}$ , appuyez sur les boutons  $[$  **A** pisp,  $]$ / $[$   $\blacktriangledown$   $\overset{\sim}{\bullet}$   $\heartsuit$  ] pour sélectionner  $[$  $\Box$ , et appuyez sur le bouton  $(s)$  pour accéder au menu.
- 2. Appuyez sur les boutons  $[\triangle_{\text{DISP}}] / [\triangledown_{\text{P}} \odot \triangledown_{\text{P}}]$  pour sélectionner  $\subset \subset \subset$ , et appuyez sur le bouton  $\circ \cdot \cdot \cdot$ ] pour accéder au menu.
- 3. Sélectionner [USB], et appuyez sur le bouton  $\binom{6}{5}$  / [ $\blacktriangleright$   $\downarrow$  ] pour accéder au menu.

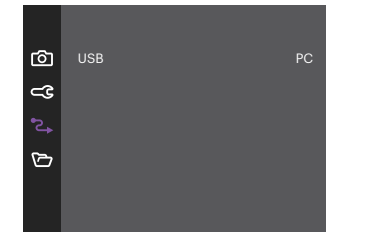

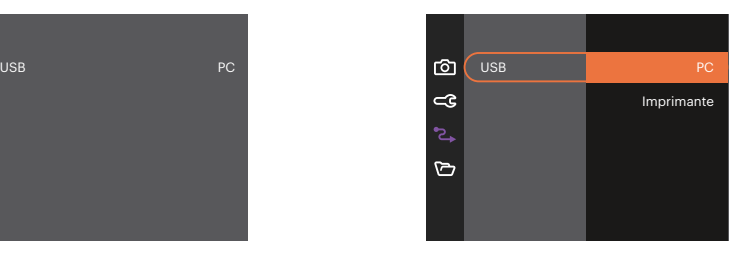

4. Appuyez sur les boutons [  $\triangle$  pisp. ]/[  $\triangledown \vec{v}$  ] sélectionner une option et appuyez sur le bouton  $(F)$  pour confirmer.

#### **Connexion à un PC**

Vous pouvez utiliser le câble USB pour connecter l'appareil afin de copier (transmettre) les photos vers un ordinateur.

#### **Configuration du mode USB**

Appuyez sur les boutons  $\left[\right]$   $\bullet$  pise  $\left|/\right|$   $\bullet$   $\bullet$   $\bullet$  and pour sélectionner  $[PC]$  et appuyez sur le bouton  $\left| \circ \right|$  pour confirmer.

#### **Transférer des fichiers sur votre ordinateur**

L'ordinateur détectera automatiquement l'appareil photo comme un disque amovible. Double-cliquez sur l'icône Mon ordinateur du bureau pour localiser le disque amovible et pour copier les dossiers et fichiers stockés dans votre appareil photo vers un dossier de votre ordinateur, comme vous le feriez pour copier n'importe quel autre fichier ou dossier.

Suivez les instructions ci-dessous pour connecter votre appareil photo à un PC.

- 1. Assurez-vous que l'ordinateur et l'appareil photo sont allumés.
- 2. Branchez un coté du câble USB fourni sur le port USB de votre appareil photo.
- 3. Branchez l'autre coté du câble sur un port USB de votre PC.
- 4. Une fois la transmission terminée, débranchez le câble USB en suivant les instructions indiquant comment enlever en toute sécurité les périphériques USB.

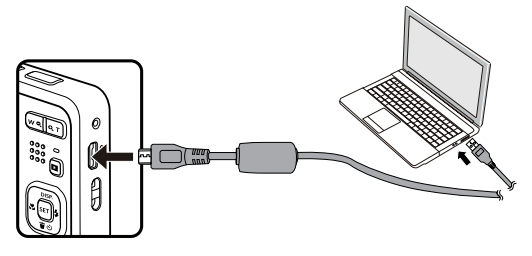

#### **Connexion à une imprimante**

#### **Configuration du mode USB**

Appuyez sur les boutons  $[$  **A** pisp.  $]$ / $[$   $\blacktriangledown$   $\vec{r}$   $\otimes$   $]$  pour sélectionner [Imprimante] et appuyez sur le bouton  $\circ$ <sub>0</sub> pour confirmer.

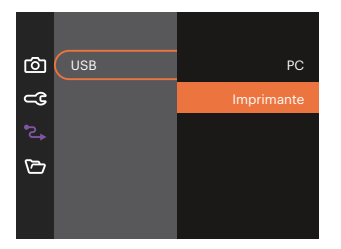

Une fois l'appareil photo réinitialisé, il passera en mode PC automatiquement à partir du mode USB.

#### **Connectez votre imprimante**

- 1. Assurez-vous que l'appareil photo et l'imprimante sont allumés.
- 2. Branchez un coté du câble USB fourni sur le port USB de votre appareil photo.
- 3. Branchez l'autre coté du câble USB sur le port USB de l'imprimante.

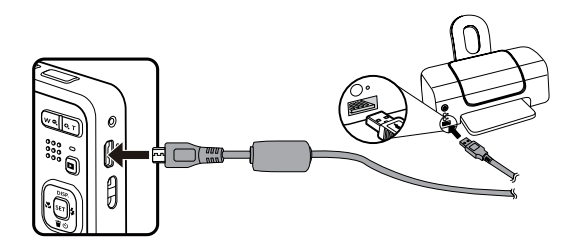

Si l'appareil photo n'est pas connecté à une imprimante, le message d'erreur suivant s'affiche sur l'écran LCD.

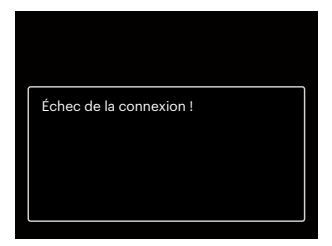

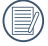

Le message d'erreur ci-dessus s'affiche aussi si le mode USB a mal été configuré, auquel cas vous devrez débrancher le câble USB, vérifier la configuration du mode USB, vérifier que l'imprimante est allumée puis essayer de rebrancher le câble USB.

# **Réglages de fichiers**

Mode:  $\odot$   $\mathbb{P}$  M  $\rightarrow$  scn  $\equiv$   $\langle \mathcal{E} \rangle$   $\rightarrow$ 

- 1. Appuyez sur le bouton  $\Box$ ), appuyez sur les boutons  $\Box$  pise  $\Box$   $\Diamond$   $\blacktriangledown$  and  $\Diamond$  and  $\Box$  are  $\Box$  , et appuyez sur le bouton (sET) pour accéder au menu.
- 2. Appuyez sur les boutons  $\left[\right]$  or  $\mathbf{F} \bullet \mathbf{F} \bullet \mathbf{F}$  pour sélectionner  $\mathbf{F} \bullet \mathbf{F}$ , et appuyez sur le bouton  $\left( \mathbf{F} \right)$  /
	- $\mathbf{F} \blacktriangleright \mathbf{A}$  l pour accéder au menu.

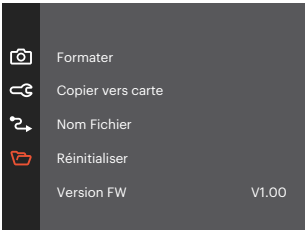

- 3. Appuyez sur les boutons  $[\triangle]$  pisp.  $]/[\triangledown]$  sélectionner l'élément à régler, et appuyez sur le bouton  $\overline{(*)}$  $/$   $\blacktriangleright$   $\blacktriangle$  1 pour accéder au menu.
- 4. Appuyez sur les boutons  $\left[\right]$   $\bullet$  pise  $\left|/\right|$   $\bullet$   $\bullet$   $\bullet$  is electionner une option et appuyez sur le bouton  $\left(\text{sn}\right)$  pour confirmer.

#### **Formater**

Remarque: Le formatage vous permet de supprimer tous les contenus de la carte mémoire et de la mémoire intégrée, y compris les fichiers de photo et de film protégés.

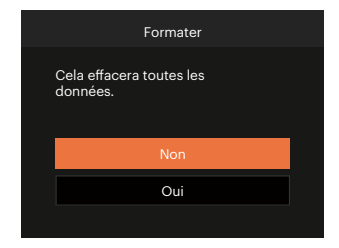

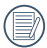

Formatez la mémoire intégrée lorsque la carte mémoire n'est pas insérée. Lorsqu'elle est insérée, seule la carte mémoire peut être formatée.

#### **Copier vers carte**

Utilisez cette fonction pour copier les fichiers stockés sur la mémoire interne vers la carte mémoire.

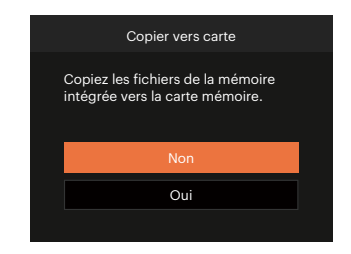

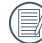

S'il n'y a pas de carte dans l'appareil-photo, la fonction ne sera pas affichée.

### **Nom Fichier**

Après chaque capture de photo ou de vidéo, l'appareil photo enregistrera le fichier avec un nom terminant par un numéro de série. Vous pouvez utiliser cet élément pour décider si les fichiers doivent être numérotés en série, ou s'ils doivent commencer par 1 ou s'ils doivent être enregistrés dans un autre dossier de la carte mémoire.

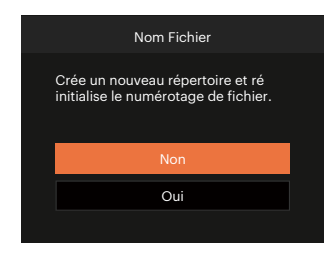

#### **Réinitialiser**

Utilisez cette option pour réinitialiser tous les paramètres de l'appareil photo sur les réglages d'origine.

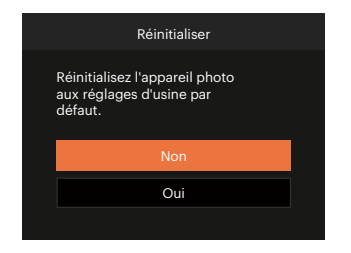

### **Version FW**

Utilisez cette option pour afficher le numéro de la version du microprogramme de l'appareil photo.

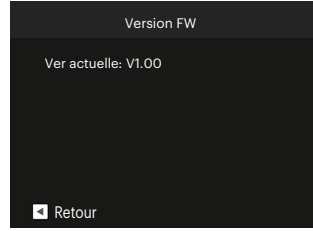

Lorsqu'il y a une nouvelle version du firmware sur la carte SD, sélectionnez [Oui] pour mettre à jour.

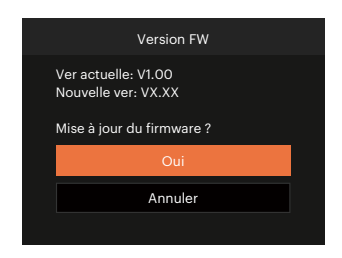

# **APPENDICES**

(E)

# **Caractéristiques techniques**

« La conception et les caractéristiques techniques sont sujettes à modification sans préavis. »

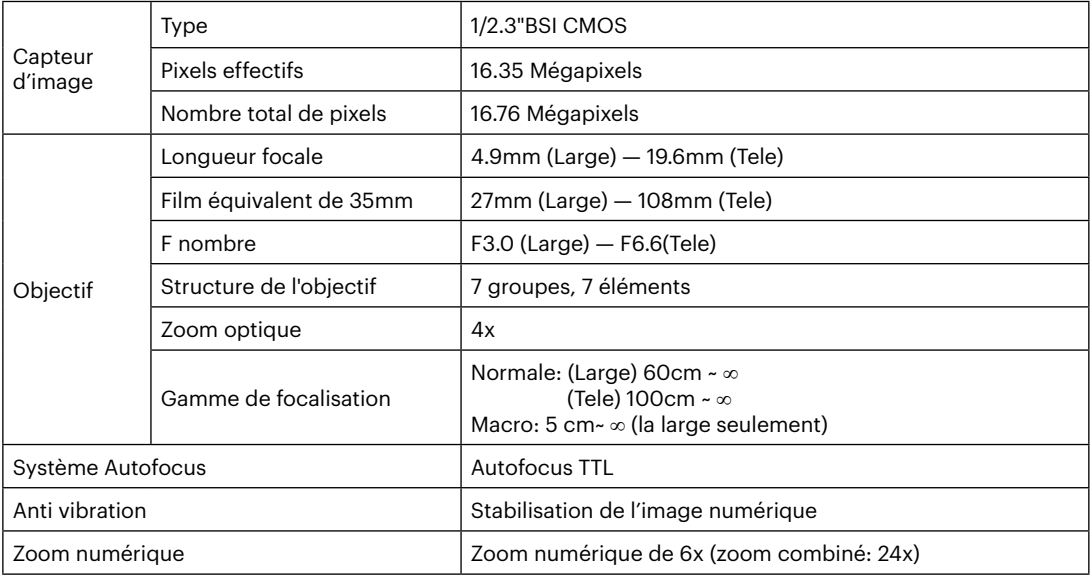

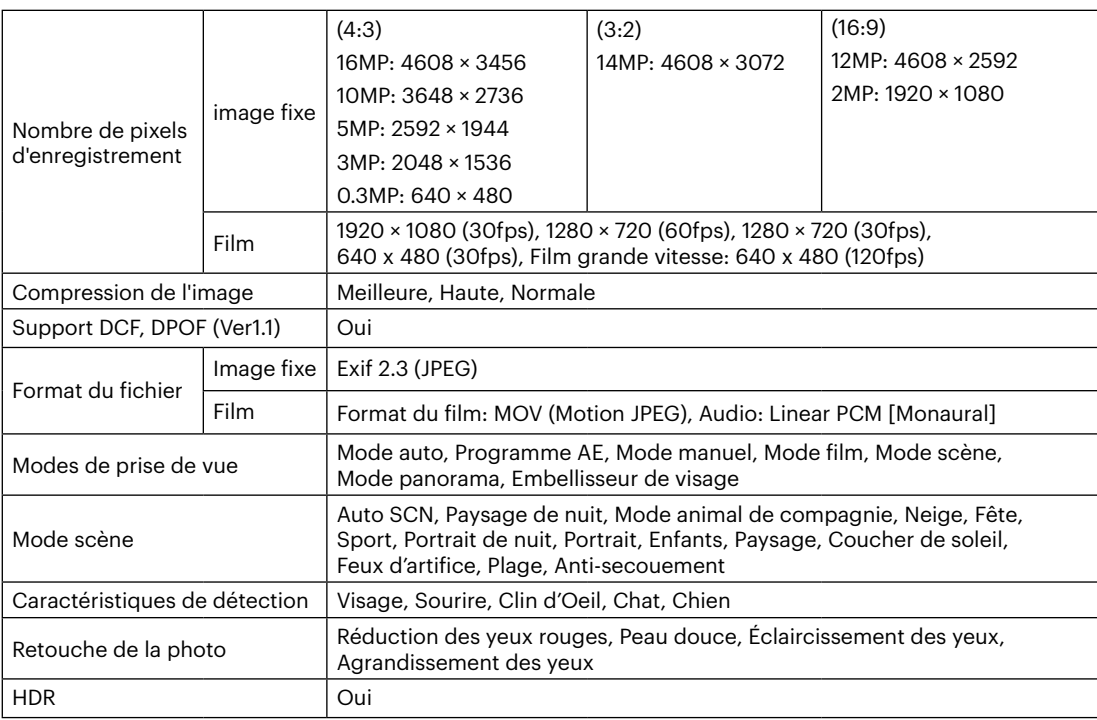

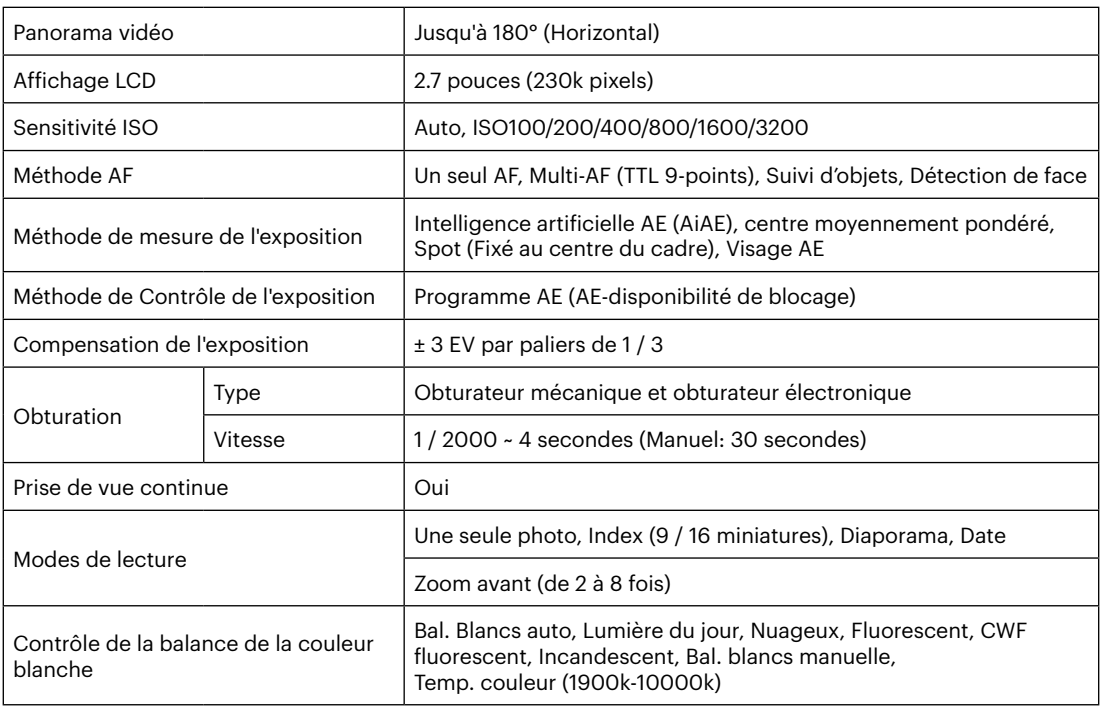

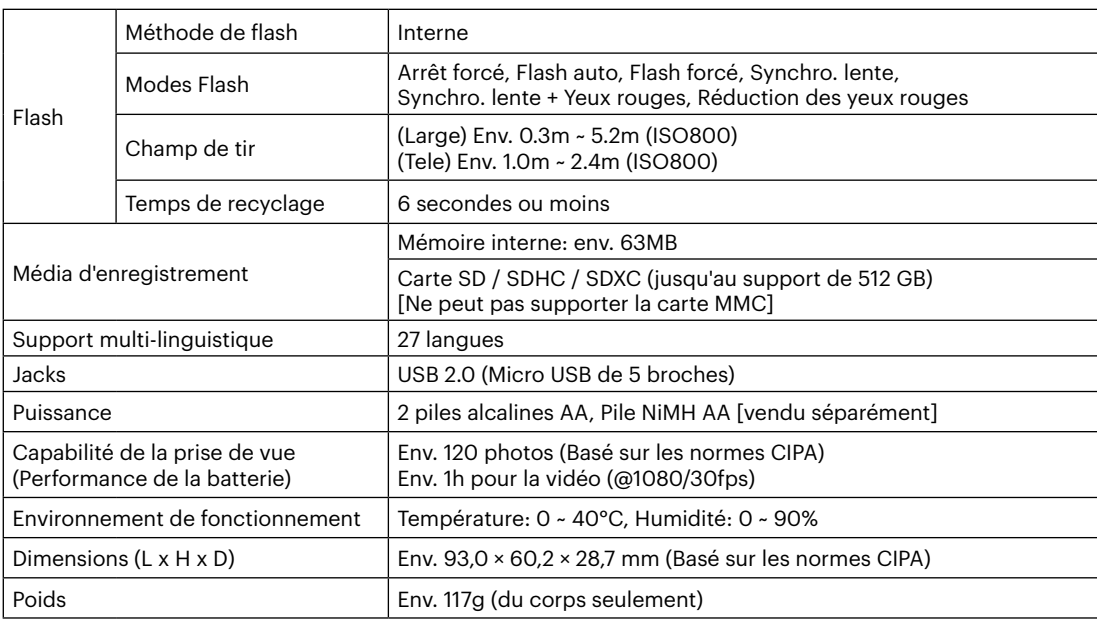
## **Invites et messages d'alerte**

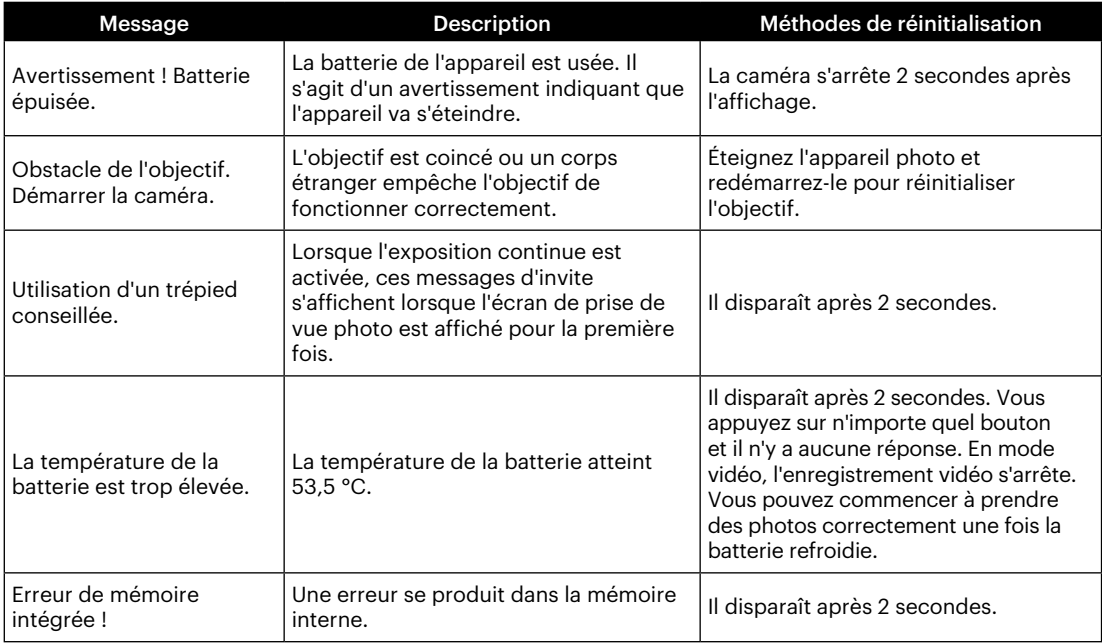

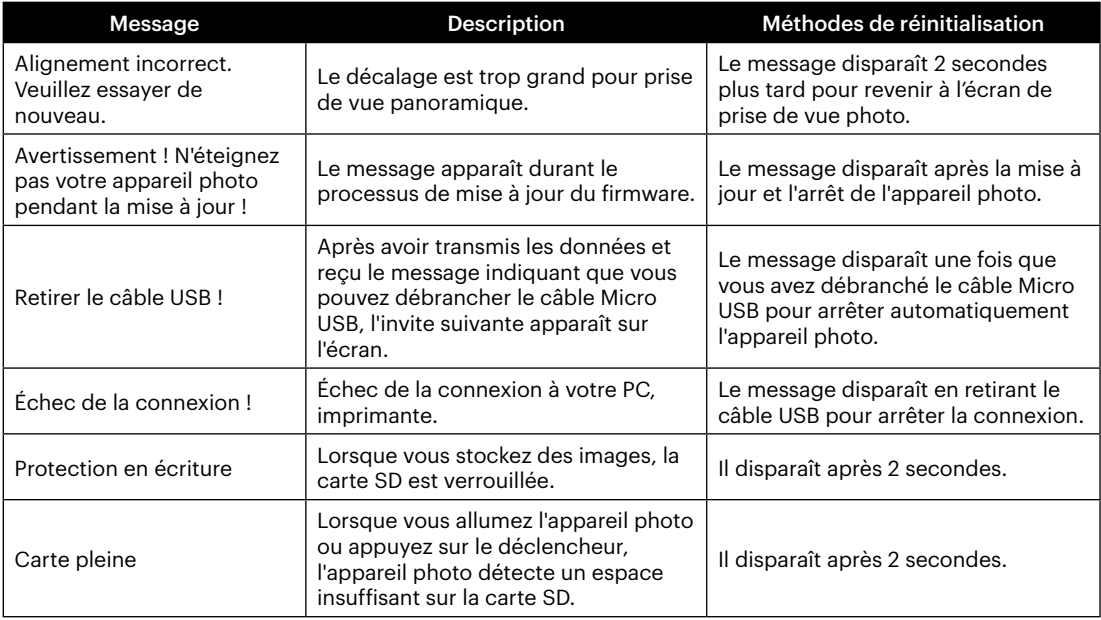

×

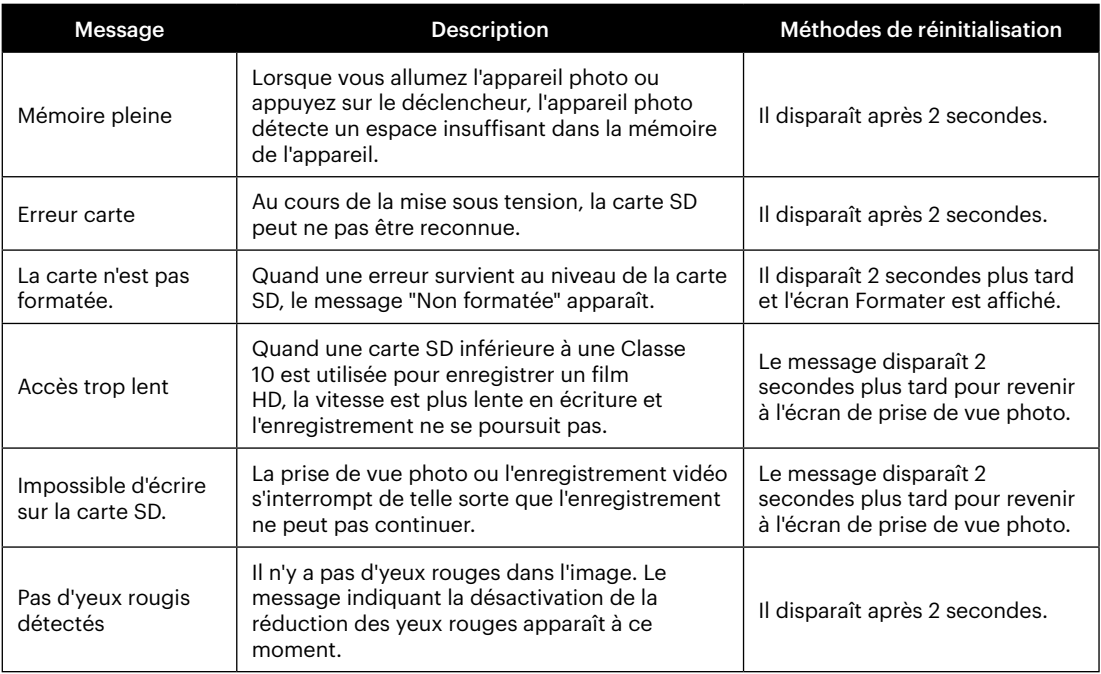

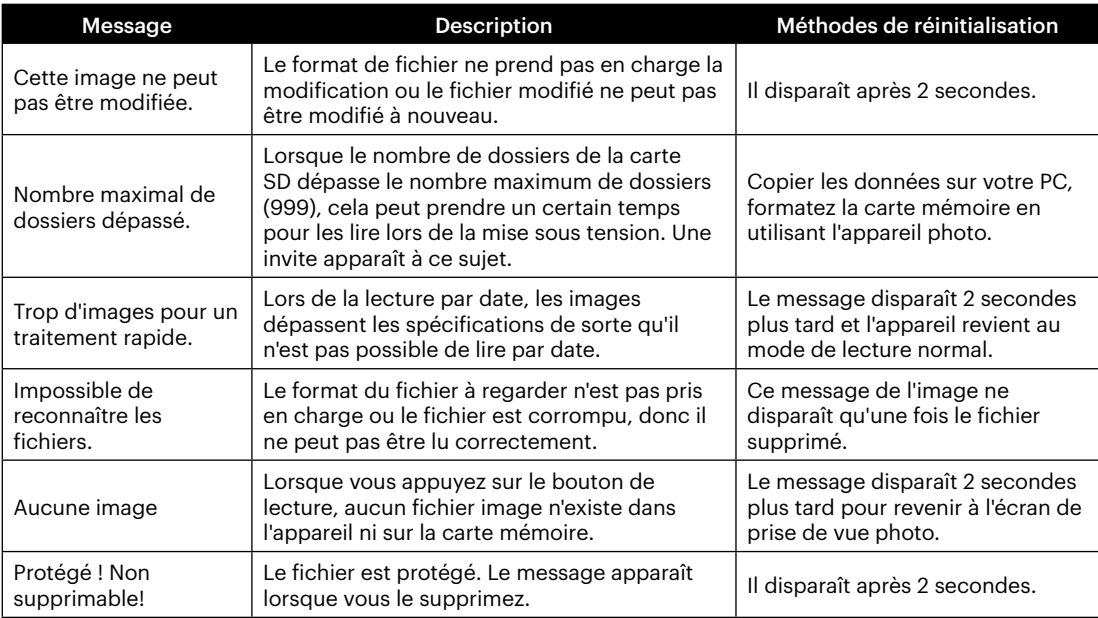

×

## **Guide de dépannage**

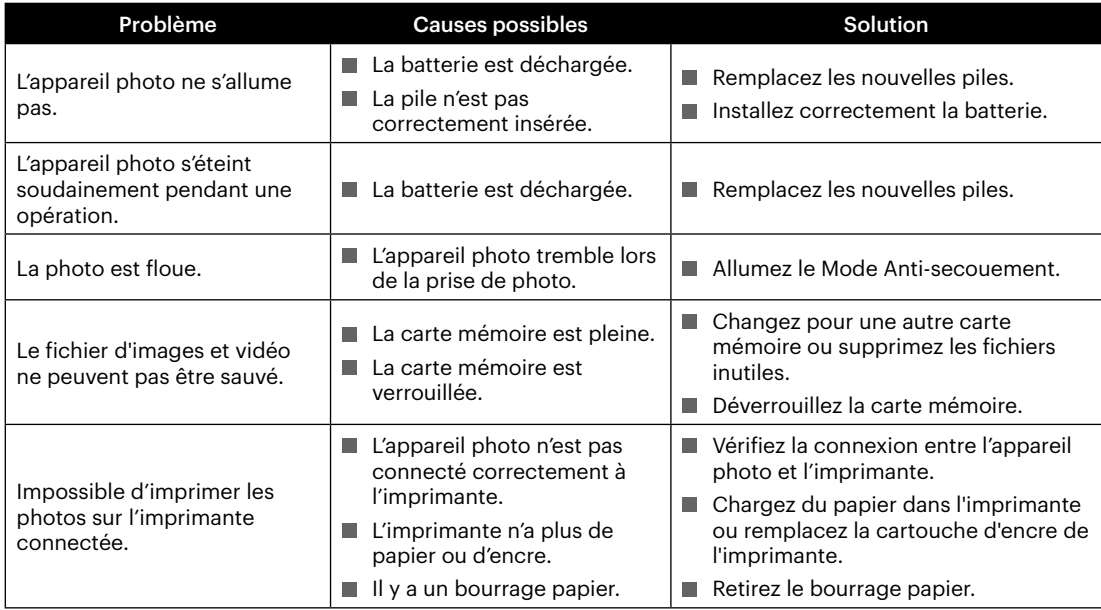

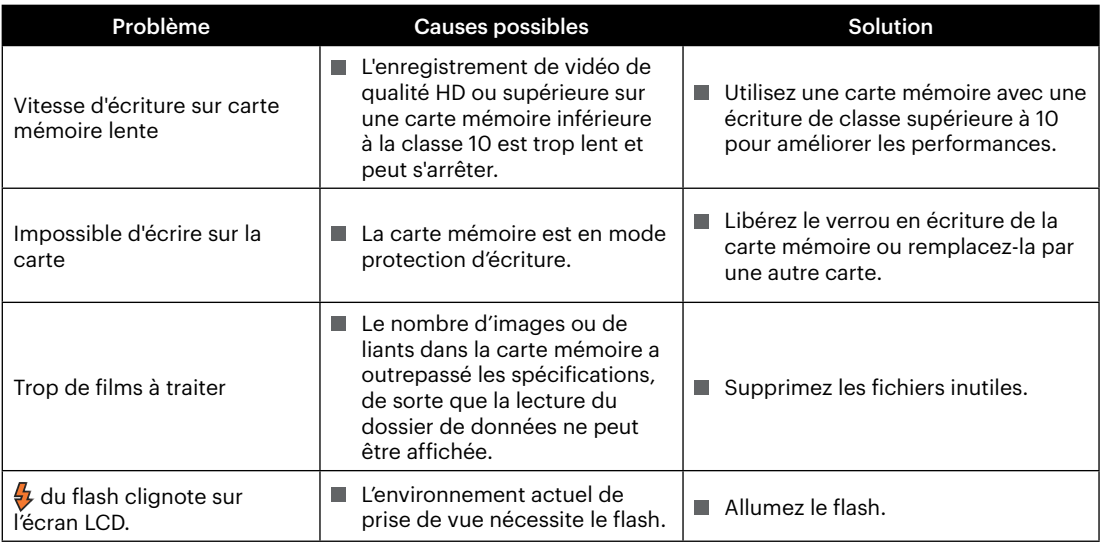

**In** 

## **Compatibilité des cartes mémoire**

• Cartes compatibles avec cet appareil photo (√: Compatible X: Non compatible)

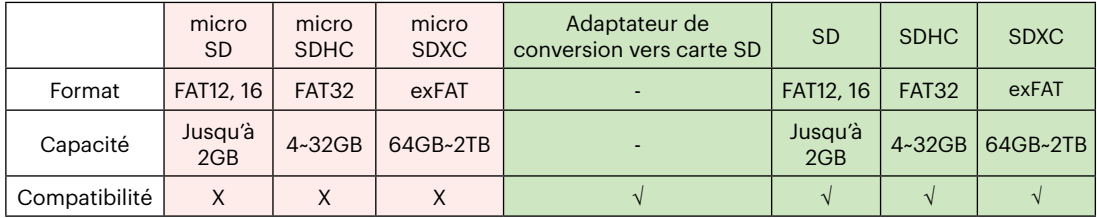

Il indique que la classe de vitesse d'écriture sera affichée sur la carte mémoire.

Utilisez une carte mémoire avec la vitesse d'écriture appropriée pour le mode d'enregistrement vidéo à enregistrer. (O: Recommandé X: Non recommandé)

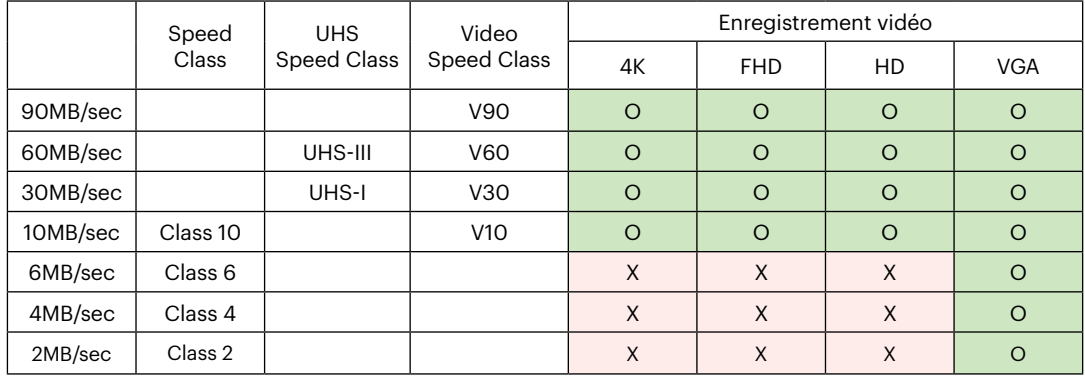

© 2022 JK Imaging Ltd. All Rights Reserved.

La marque de commerce Kodak, logo et son apparence sont utilisées sous licence Eastman Kodak Company.

Tous les autres logos, produits ou noms de sociétés mentionnés dans ce document sont des noms commerciaux, des marques commerciales ou des marques déposées de leurs détenteurs. Les détenteurs ne sont pas affiliés à JK Imaging Ltd., à nos produits ou à notre site Web.

JK Imaging Ltd., 17239 So. Main Street, Gardena, CA 90248 USA

kodakpixpro.com

Made in Myanmar (Burma)

Document No/Sequence: U.DIS.0063.0822.fr.03

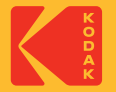